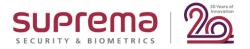

# **Suprema Webinar 2020**

# BioStar2 AC Beginner (Crash Course)

# Speaker

Hatem Kahla Regional Technical Manager | Suprema Middle East

Date: Wednesday, May 20, 2020

Time: 12:00 PM Dubai (GMT +4)

Time: 5:00 PM Seoul (GMT +9)

Asia, Europe, Middle East, Africa

Date: Thursday, May 21, 2020

Time: 8:00 PM Dubai (GMT +4)

Time: 12:00 PM New York (GMT-4, EDT)

North America, Latin America

# Contents

- 1. Webinar Goal
- 2. Understanding BioStar2 Access Control License
- 3. After BioStar2 installation
- 4. Activate BioStar2 license (online & offline)
- 5. Add devices (server mode, device mode, network precautions)
- 6. Add users (finger enrollment precautions to avoid FAR & FRR)
- 7. Add doors (with 1 reader (IN) for a door and 2 readers (IN & OUT) for another door)
- 8. Create Access group & Access level
- 9. Batch edit for users, devices, & doors
- 10. Private authentication for users
- 11. Custom fields for user profiles
- 12. Device configuration quick look
- 13. Understanding zones configuration

#### DISCLAIMER

# LET's START

# Contents

#### 1. Webinar Goal

- 2. Understanding BioStar2 Access Control License
- 3. After BioStar2 installation
- 4. Activate BioStar2 license (online & offline)
- 5. Add devices (server mode, device mode, network precautions)
- 6. Add users (finger enrollment precautions to avoid FAR & FRR)
- 7. Add doors (with 1 reader (IN) for a door and 2 readers (IN & OUT) for another door)
- 8. Create Access group & Access level
- 9. Batch edit for users, devices, & doors
- 10. Private authentication for users
- 11. Custom fields for user profiles
- 12. Device configuration quick look
- 13. Understanding zones configuration

#### DISCLAIMER

# 1 - Webinar Goal

1. Webinar Goal 2. License 3. After Installation 4. Activate license 5. Add Devices 6. Add Users 7. Add Doors 8. Access Group 9. Batch edit 10. Private Auth. 11. Custom Field 12. Device menu 13. Zones

### **BioStar 2 Access Control (Crash Course)**

The aim of this webinar that we are going to explore the basic configuration of BioStar2 Access Control which will highlight the typical configuration and precautions must be taken into consideration while configuration.

All the information in this webinar is useful for Sales, pre-Sales, and technical teams. However, Technical team are to focus & concentrate more in this webinar.

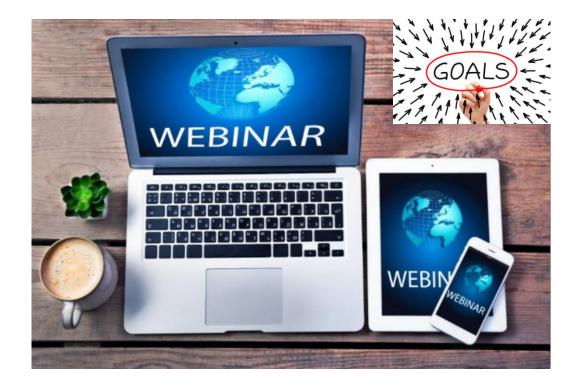

# Contents

- 1. Webinar Goal
- 2. Understanding BioStar2 Access Control License
- 3. After BioStar2 installation
- 4. Activate BioStar2 license (online & offline)
- 5. Add devices (server mode, device mode, network precautions)
- 6. Add users (finger enrollment precautions to avoid FAR & FRR)
- 7. Add doors (with 1 reader (IN) for a door and 2 readers (IN & OUT) for another door)
- 8. Create Access group & Access level
- 9. Batch edit for users, devices, & doors
- 10. Private authentication for users
- 11. Custom fields for user profiles
- 12. Device configuration quick look
- 13. Understanding zones configuration

#### DISCLAIMER

# 2 – Understanding BioStar2 Access Control License

1. Webinar Goal 2. License 3. After Installation 4. Activate license 5. Add Devices 6. Add Users 7. Add Doors 8. Access Group 9. Batch edit 10. Private Auth. 11. Custom Field 12. Device menu 13. Zones

#### **BioStar2 Licenses:**

We have 4 categories of Licenses:

- 1. Access Control
- 2. Time Attendance
- 3. Video
- 4. Visitor Management

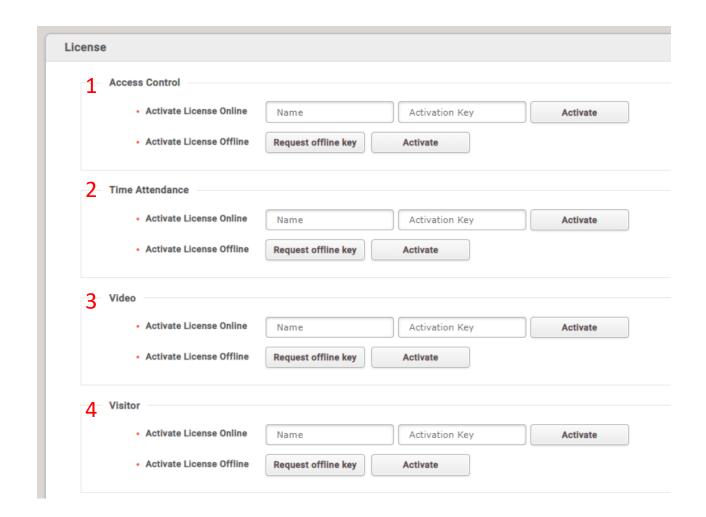

# 2 – Understanding BioStar2 Access Control License

1. Webinar Goal 2. License 3. After Installation 4. Activate license 5. Add Devices 6. Add Users 7. Add Doors 8. Access Group 9. Batch edit 10. Private Auth. 11. Custom Field 12. Device menu 13. Zones

#### **BioStar2 Access Control Licenses:**

|                  | Items                                        | Starter (free of charge) | Basic   | Standard | Advanced | Professional | Enterprise |
|------------------|----------------------------------------------|--------------------------|---------|----------|----------|--------------|------------|
| Access Control   | No. of Doors                                 | 5                        | 20      | 50       | 100      | 300          | 1,000      |
|                  | Maximum No. of Connected Devices             | 1,000                    | 1,000   | 1,000    | 1,000    | 1,000        | 1,000      |
|                  | Maximum No. of Access Levels                 | 2048                     | 2048    | 2048     | 2048     | 2048         | 2048       |
|                  | Maximum No. of Access Groups                 | 2048                     | 2048    | 2048     | 2048     | 2048         | 2048       |
|                  | Maximum No. of Access Groups per User        | 16                       | 16      | 16       | 16       | 16           | 16         |
|                  | Maximum No of Access Levels per Access Group | 128                      | 128     | 128      | 128      | 128          | 128        |
|                  | Access Group Auto Sync                       | V                        | v       | V        | V        | V            | V          |
|                  | Maximum No. of Cards per User                | 8                        | 8       | 8        | 8        | 8            | 8          |
|                  | Maximum No. of Fingerprints per User         | 10                       | 10      | 10       | 10       | 10           | 10         |
|                  | User Auto Sync                               | v                        | v       | v        | V        | V            | V          |
| Users            | Access-on-Card                               | v                        | v       | v        | V        | V            | V          |
| users            | Security Credential Cards                    | v                        | v       | v        | V        | V            | V          |
|                  | iCLASS Seos Card                             | V                        | V       | v        | V        | V            | V          |
|                  | Inactivation User Reports                    | v                        | v       | v        | V        | V            | V          |
|                  | Custom Field                                 | V                        | V       | v        | V        | V            | V          |
|                  | Maximum No. of Elevators                     | -                        | -       | -        | 1,000    | 1,000        | 1,000      |
| Elevator Control | Maximum No. of Floors per Elevator           | -                        | -       | -        | 192      | 192          | 192        |
|                  | Maximum No. of Floor Levels                  | 128                      | 128     | 128      | 128      | 128          | 128        |
| Zones            | Anti-Passback                                | △(Door)                  | △(Door) | V        | V        | V            | V          |
|                  | Fire Alarm                                   | <del>-</del>             | -       | V        | V        | V            | V          |
|                  | Schedule Lock/Unlock                         | <del>-</del>             | -       | V        | V        | V            | V          |
|                  | Intrusion Alarm Zone                         | <del>-</del>             | -       | V        | V        | V            | V          |
|                  | Interlock Zone                               | <del>-</del>             | -       | V        | V        | V            | V          |
|                  | Muster Zone                                  | -                        | -       | V        | V        | V            | V          |
| Monitoring       | Graphic Map                                  | -                        | -       | -        | V        | V            | V          |
| Features         | Server Matching                              | -                        | -       | -        | V        | V            | V          |
|                  | Active Directory                             | -                        | -       | -        | V        | V            | V          |
|                  |                                              |                          |         |          |          |              |            |
|                  | Cloud                                        | -                        | -       | V        | V        | V            | V          |
|                  | Local API Server                             | -                        | -       | V        | V        | V            | V          |

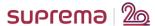

# 2 – Understanding BioStar2 Access Control License

1. Webinar Goal 2. License 3. After Installation 4. Activate license 5. Add Devices 6. Add Users 7. Add Doors 8. Access Group 9. Batch edit 10. Private Auth. 11. Custom Field 12. Device menu 13. Zones

#### **BioStar2 Access Control Licenses:**

|                | Items                                        | Starter (free of charge) | Basic | Standar | Advanced  | Professional | Enterprise |
|----------------|----------------------------------------------|--------------------------|-------|---------|-----------|--------------|------------|
|                | No. of Doors                                 | 5                        | 20    | 50      |           | 300          | 1,000      |
| Access Control | Maximum No. of Connected Devices             | 1,000                    | 1,000 | 1.000   |           | 0            | 1,000      |
|                | Maximum No. of Access Levels                 | 2048                     | 2048  |         | <b>D.</b> |              | 2048       |
|                | Maximum No. of Access Groups                 | 2048                     | 2048  | 204     | 760       | aution       | 2048       |
|                | Maximum No. of Access Groups per User        | 16                       | 16    | 16      |           | †Uti_        |            |
|                | Maximum No of Access Levels per Access Group | 128                      | 128   | 128     |           | ruon         | 5          |
|                | Access Group Auto Sync                       | v                        | v     | v       |           | **           | V          |
|                | Maximum No. of Cards per User                | 8                        | 8     | 8       | 8         |              |            |
|                | Maximum No. of Fingerprints per User         | 10                       | 10    | 10      | 10        |              |            |
|                | User Auto Sync                               | v                        | v     | v       | v         |              | V          |
|                | Access-on-Card                               | v                        | v     | v       | v         | V            | V          |

Make sure to say BioStar2 ACCESS CONTROL License when you order,,,

# Standard, Advanced, & Professional are also in BioStar2 TIME ATTENDANCE

|            |                      | 150     | 120     |   | 120 |   | 120 |
|------------|----------------------|---------|---------|---|-----|---|-----|
|            | Anti-Passback        | △(Door) | △(Door) | V | V   | V | V   |
|            | Fire Alarm           | -       | -       | V | V   | V | v   |
|            | Schedule Lock/Unlock | -       | -       | V | V   | V | V   |
|            | Intrusion Alarm Zone | -       | -       | V | V   | V | V   |
|            | Interlock Zone       | -       | -       | V | V   | V | v   |
|            | Muster Zone          | -       | -       | V | V   | V | V   |
| Monitoring | Graphic Map          | -       | -       | - | V   | V | v   |
|            | Server Matching      | -       | -       | - | V   | V | V   |
|            | Active Directory     | -       | -       | - | V   | V | v   |
| Features   |                      |         |         |   |     |   |     |
|            | Cloud                | -       | -       | V | V   | V | V   |
|            | Local API Server     | -       | -       | V | V   | V | V   |

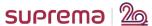

# Contents

- Webinar Goal
- 2. Understanding BioStar2 Access Control License
- 3. After BioStar2 installation
- 4. Activate BioStar2 license (online & offline)
- 5. Add devices (server mode, device mode, network precautions)
- 6. Add users (finger enrollment precautions to avoid FAR & FRR)
- 7. Add doors (with 1 reader (IN) for a door and 2 readers (IN & OUT) for another door)
- 8. Create Access group & Access level
- 9. Batch edit for users, devices, & doors
- 10. Private authentication for users
- 11. Custom fields for user profiles
- 12. Device configuration quick look
- 13. Understanding zones configuration

#### DISCLAIMER

1. Webinar Goal 2. License 3. After Installation 4. Activate license 5. Add Devices 6. Add Users 7. Add Doors 8. Access Group 9. Batch edit 10. Private Auth. 11. Custom Field 12. Device menu 13. Zones

## **Recommended configuration After BioStar2 installation**

After successful installation of BioStar2 (wither on MariaDB or MSSQL – please refer to previous webinar (LINK) for the installation)

We recommend to do the below steps:

A. Installing HTTPS Certificate

B. Change the Logs (MSSQL installation)

C. Add a maintenance user as admin

1. Webinar Goal 2. License 3. After Installation 4. Activate license 5. Add Devices 6. Add Users 7. Add Doors 8. Access Group 9. Batch edit 10. Private Auth. 11. Custom Field 12. Device menu 13. Zones

### A. Installing HTTPS Certificate

Access BioStar2 via Chrome by typing <a href="https://serverIP:443">https://serverIP:443</a>
 The first login to BioStar2, warning of connection is not private of untrusted certificate will appear

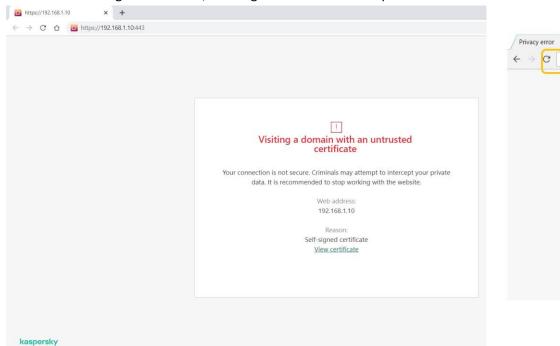

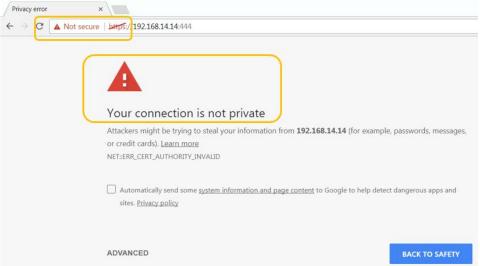

Precaution

2. Please aware of restriction of some antivirus which will not allow you to open the webpage

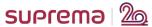

1. Webinar Goal 2. License 3. After Installation 4. Activate license 5. Add Devices 6. Add Users 7. Add Doors 8. Access Group 9. Batch edit 10. Private Auth. 11. Custom Field 12. Device menu 13. Zones

#### A. Installing HTTPS Certificate (continued)

3. Incase of no antivirus, please check advanced and then click proceed to "serverIP"

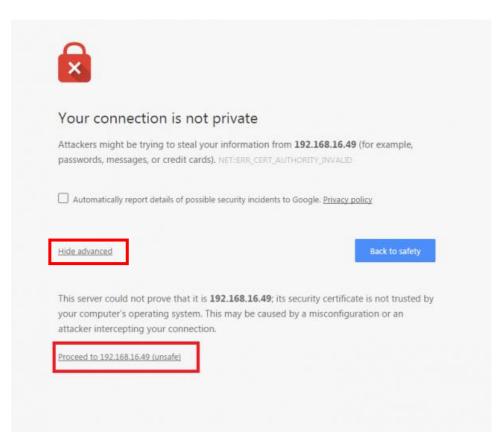

- 4. Incase of antivirus, you can
  - a. disable the antivirus, or
  - b. access via <a href="https://127.0.0.1:443">https://127.0.0.1:443</a> and click
  - "lunderstand the risk, but want to proceed"

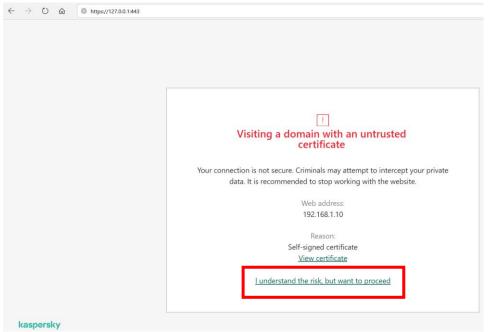

1. Webinar Goal 2. License 3. After Installation 4. Activate license 5. Add Devices 6. Add Users 7. Add Doors 8. Access Group 9. Batch edit 10. Private Auth. 11. Custom Field 12. Device menu 13. Zones

#### A. Installing HTTPS Certificate (continued)

5. Open the login page of BioStar2 and download https certification install program

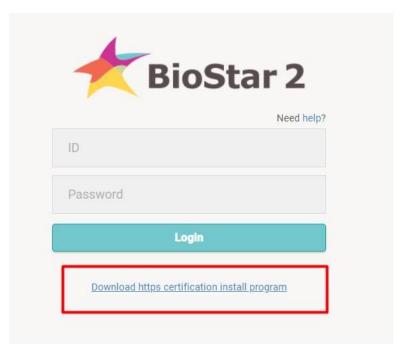

- 6. Unzip the file and run cert-register.exe
- 7. Type the serverIP:port then click Enrollment

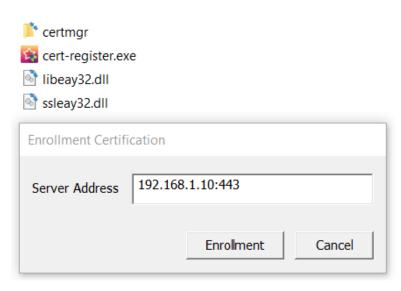

1. Webinar Goal 2. License 3. After Installation 4. Activate license 5. Add Devices 6. Add Users 7. Add Doors 8. Access Group 9. Batch edit 10. Private Auth. 11. Custom Field 12. Device menu 13. Zones

## A. Installing HTTPS Certificate (continued)

8. Make sure that the serverIP is shown then click YES

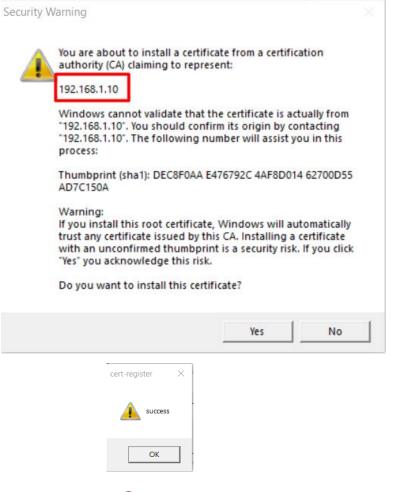

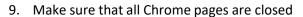

10. Open a new Chrome page and enter BioStar2 URL:

Precaution

https://severIP:port

Or

Use the shortcut on the desktop

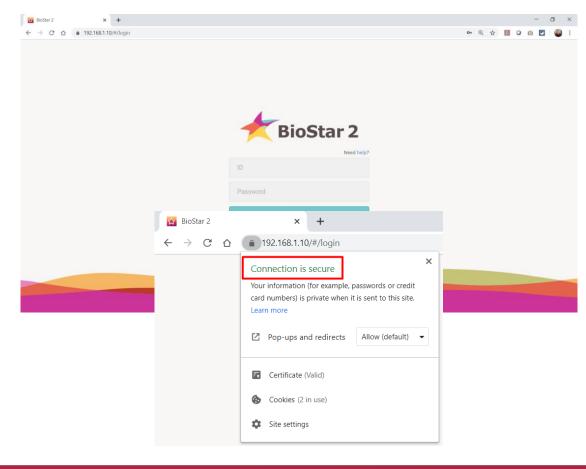

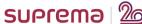

© 2020 Suprema Inc. All rights reserved.

1. Webinar Goal 2. License 3. After Installation 4. Activate license 5. Add Devices 6. Add Users 7. Add Doors 8. Access Group 9. Batch edit 10. Private Auth. 11. Custom Field 12. Device menu 13. Zones

## B. Change the Logs (MSSQL installation)

System logs is important for lots things but the most is the troubleshooting.

By default, some of the logs are not used and it is recommended it to change the log status from not use to at least error (those log files are stored on BioStar2 installation folder on the application server).

To change that, please go to Settings  $\rightarrow$  server  $\rightarrow$  System logs Level Settings:

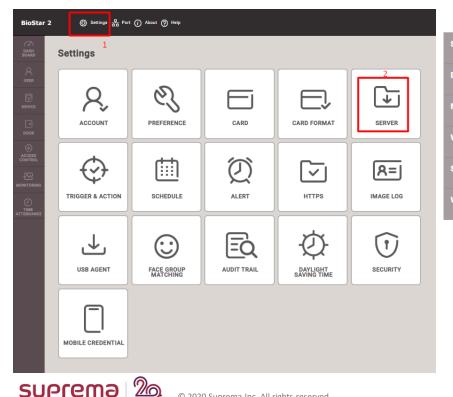

© 2020 Suprema Inc. All rights reserved.

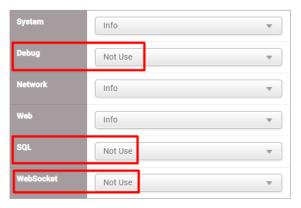

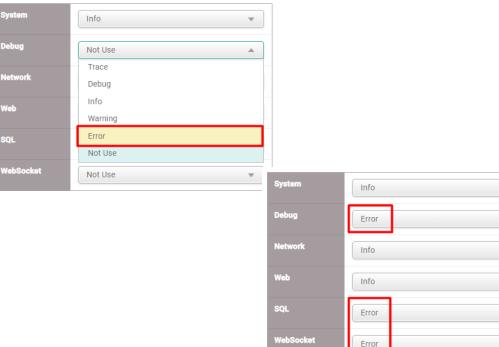

1. Webinar Goal 2. License 3. After Installation 4. Activate license 5. Add Devices 6. Add Users 7. Add Doors 8. Access Group 9. Batch edit 10. Private Auth. 11. Custom Field 12. Device menu 13. Zones

#### C. Add a maintenance user as admin

Adding a maintenance user is mainly recommended in case of Admin user forgot the password.

Resetting the password of BioStar2 Admin will require a remote session from one of Suprema Technical support (security reasons).

By adding at least another use which has access to BioStar2, will ease resetting BioStar2 administrator password.

To do that, please go to user menu → Add User → Enter the details and select operator level, then login & password details then apply.

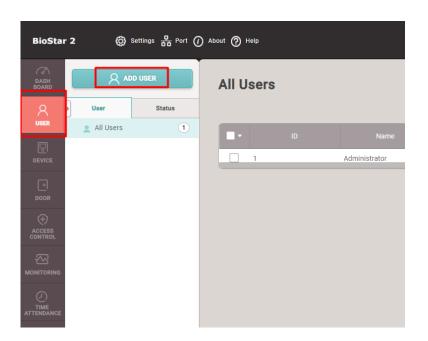

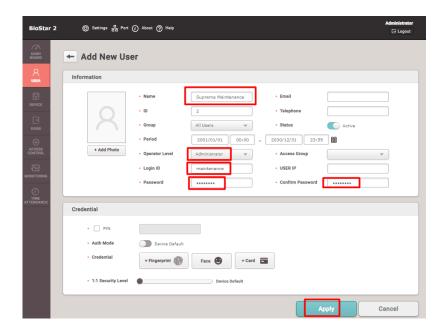

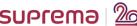

# Contents

- 1. Webinar Goal
- 2. Understanding BioStar2 Access Control License
- 3. After BioStar2 installation
- 4. Activate BioStar2 license (online & offline)
- 5. Add devices (server mode, device mode, network precautions)
- 6. Add users (finger enrollment precautions to avoid FAR & FRR)
- 7. Add doors (with 1 reader (IN) for a door and 2 readers (IN & OUT) for another door)
- 8. Create Access group & Access level
- 9. Batch edit for users, devices, & doors
- 10. Private authentication for users
- 11. Custom fields for user profiles
- 12. Device configuration quick look
- 13. Understanding zones configuration

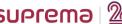

# 4 – Activate BioStar2 license (online & offline)

1. Webinar Goal 2. License 3. After Installation 4. Activate license 5. Add Devices 6. Add Users 7. Add Doors 8. Access Group 9. Batch edit 10. Private Auth. 11. Custom Field 12. Device menu 13. Zones

#### **BioStar2 License:**

BioStar2 online license key consists of 16 numbers in the format of 1234-5678-1234-5678

You can activate BioStar2 either

- A. Online (Internet connection is available on BioStar2 application server)
- B. Offline (NO Internet connection available on BioStar2 application server)

#### A. Activating Online License

Please note that you must enter the same format (1234-5678-1234-5678) while activating the license.

Go to setting → Server → License → enter the name of the customer and the 16 numbers license key then click activate in the Access Control part and it will be activated

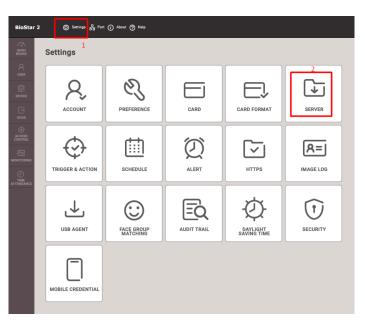

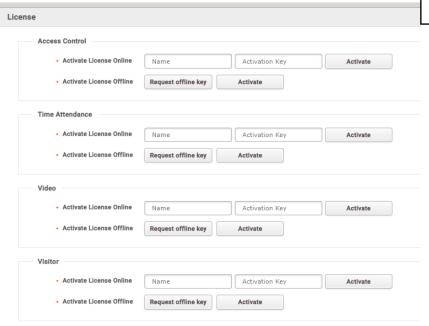

Precaution

Make sure that you put the 16 numbers with (-) license and in the correct field (Access Control)

Troubleshooting
Activating online
license

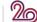

# 4 – Activate BioStar2 license (online & offline)

1. Webinar Goal 2. License 3. After Installation 4. Activate license 5. Add Devices 6. Add Users 7. Add Doors 8. Access Group 9. Batch edit 10. Private Auth. 11. Custom Field 12. Device menu 13. Zones

## **B.** Activating Offline License

1. Go to setting → Server → License → Click on Request offline Key → fill the customer name and enter the 16 number which you have purchased and click Download

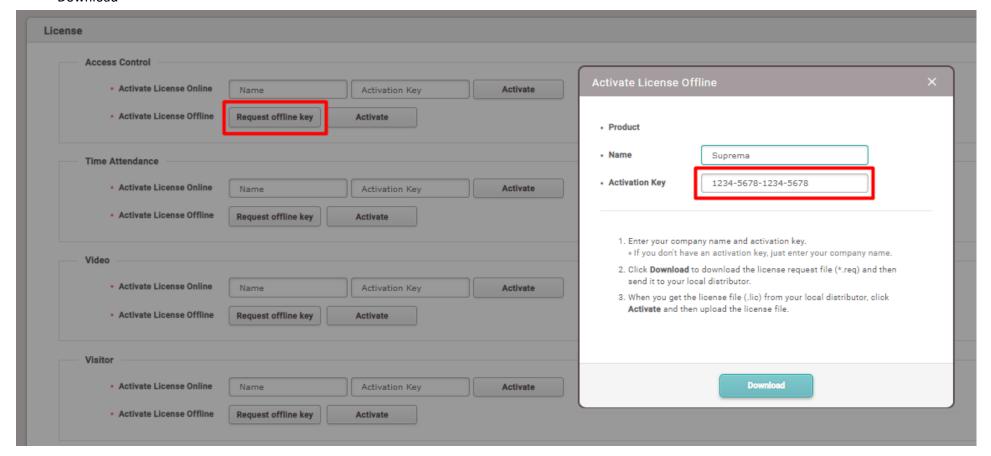

# 4 – Activate BioStar2 license (online & offline)

1. Webinar Goal 2. License 3. After Installation 4. Activate license 5. Add Devices 6. Add Users 7. Add Doors 8. Access Group 9. Batch edit 10. Private Auth. 11. Custom Field 12. Device menu 13. Zones

#### **B.** Activating Offline License

- 2. Send the downloaded request file (request\_to\_activate\_Suprema\_1.0.req) to your Suprema Sales representative and he will return to you with the file (\*.lic), please save it to your hard drive (example: desktop)
- 3. In the same location where you downloaded the request file, please click Activate (next to Request offline key) and the browse will open to chose the \*.lic file you have received and click open.

#### 4. License is activated

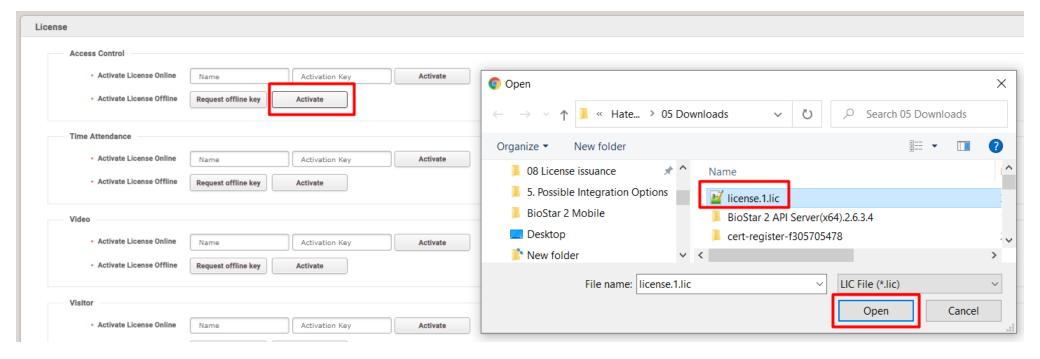

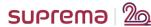

# **Demonstration**

1. Webinar Goal 2. License 3. After Installation 4. Activate license 5. Add Devices 6. Add Users 7. Add Doors 8. Access Group 9. Batch edit 10. Private Auth. 11. Custom Field 12. Device menu 13. Zones

# Demonstration of previous Steps And Q&A

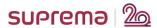

3

# Contents

- 1. Webinar Goal
- 2. Understanding BioStar2 Access Control License
- 3. After BioStar2 installation
- 4. Activate BioStar2 license (online & offline)
- 5. Add devices (server mode, device mode, network precautions)
- 6. Add users (finger enrollment precautions to avoid FAR & FRR)
- 7. Add doors (with 1 reader (IN) for a door and 2 readers (IN & OUT) for another door)
- 8. Create Access group & Access level
- 9. Batch edit for users, devices, & doors
- 10. Private authentication for users
- 11. Custom fields for user profiles
- 12. Device configuration quick look
- 13. Understanding zones configuration

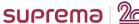

4

1. Webinar Goal 2. License 3. After Installation 4. Activate license 5. Add Devices 6. Add Users 7. Add Doors 8. Access Group 9. Batch edit 10. Private Auth. 11. Custom Field 12. Device menu 13. Zones

Adding devices to the server is very easy, in order to do that, we need to understand 3 methods of connections:

- 1. Server to Device (default)
- 2. Device to Server
- 3. Slave devices (Master-Slave Connection)

#### 1. Server to Device

In this mode, the application server will search the LAN network for Suprema devices, simply, go to DEVICE menu and click on Devices then SEARCH DEVICE

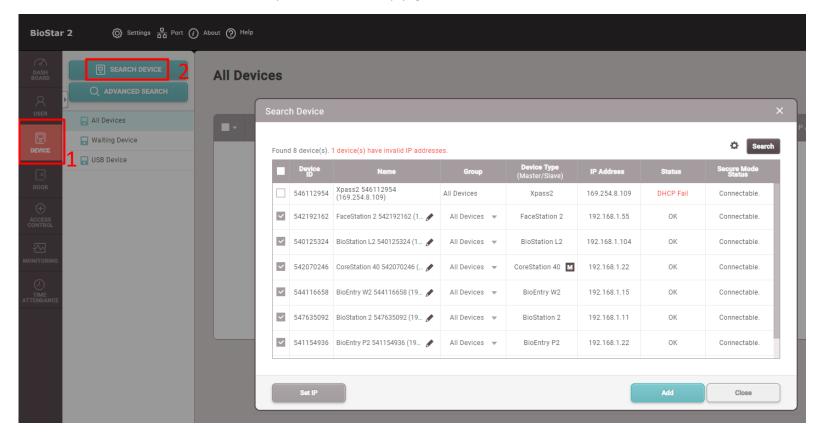

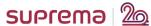

1. Webinar Goal 2. License 3. After Installation 4. Activate license 5. Add Devices 6. Add Users 7. Add Doors 8. Access Group 9. Batch edit 10. Private Auth. 11. Custom Field 12. Device menu 13. Zones

## 1. Server to Device (Cont'd)

In this mode, mostly it is used for searching the devices without Screens (BEW2 & BEP2 & CoreStation)

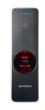

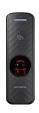

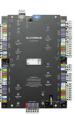

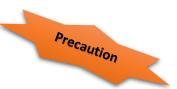

BioStar2 server will search the LAN (No Wan)

Make sure that BioStar2 server has only 1 active network with 1 IP Address at the time of search (disable the Wi-Fi until the search is completed)

If the network card must have 2 IP Addresses, Please make sure that you define BioStar2 server IP in server setting: Go to Settings  $\rightarrow$  SERVER then change BioStar IP Address from Any to the correct server IP  $\rightarrow$  apply.

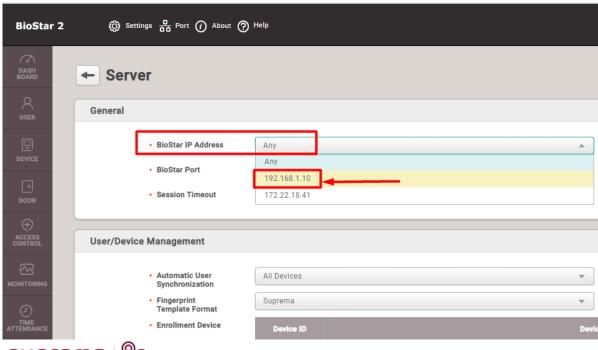

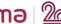

1. Webinar Goal 2. License 3. After Installation 4. Activate license 5. Add Devices 6. Add Users 7. Add Doors 8. Access Group 9. Batch edit 10. Private Auth. 11. Custom Field 12. Device menu 13. Zones

#### 1. Server to Device (Cont'd)

Sometimes the VLANS will prevent the search and also will not find the devices with screens that you have setup the IP Manually, it will not be searched, then you can use ADVANCED SEARCH

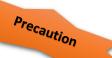

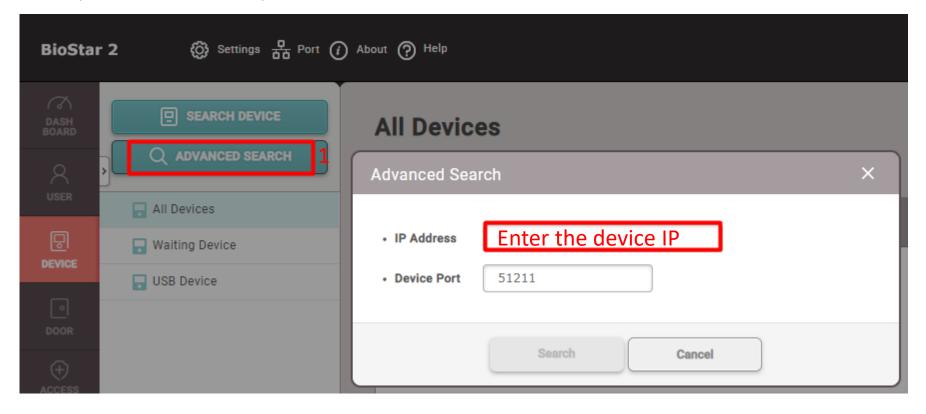

1. Webinar Goal 2. License 3. After Installation 4. Activate license 5. Add Devices 6. Add Users 7. Add Doors 8. Access Group 9. Batch edit 10. Private Auth. 11. Custom Field 12. Device menu 13. Zones

#### 2. Device to Server

Let's assume that you have BioStar2 server in Dubai and one of the devices is in Seoul and another one in Cairo

So we must use **Device to Server** mode which means that the device will search and find the server and the device will be added to

Waiting Devices on BioStar2

If the device has screen, you can enter the serverIP in the network setting

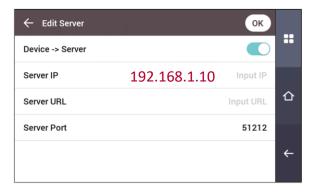

If the device doesn't have screen, then you need to add it from search device Or after adding the device on BioStar2

LET'S See How

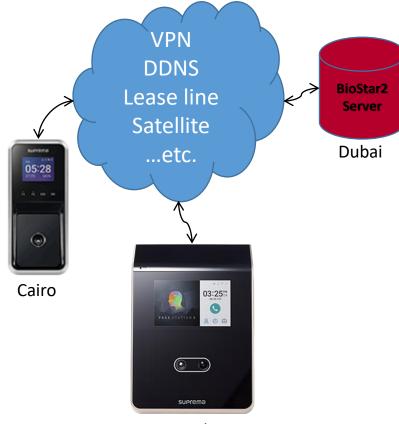

1. Webinar Goal 2. License 3. After Installation 4. Activate license 5. Add Devices 6. Add Users 7. Add Doors 8. Access Group 9. Batch edit 10. Private Auth. 11. Custom Field 12. Device menu 13. Zones

#### 2. Device to Server (Cont'd)

When you search for devices and find them, please check the box next to the device and click Set IP

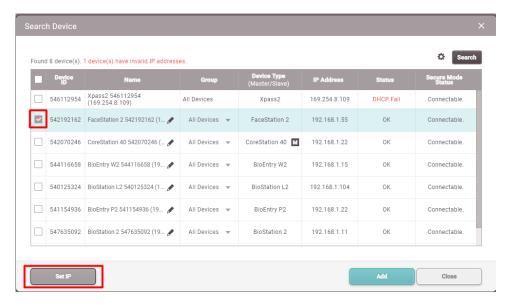

Check the box of Device  $\rightarrow$  Server Connection and enter the BioStar2 application server  $\rightarrow$  Apply  $\rightarrow$  Yes

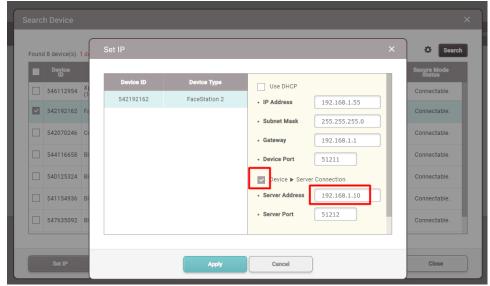

Network setup and configuration from Seoul & Cairo to reach Dubai server will be done by the customer Network Administrator or the neprovider to the customer

Precaution

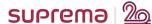

Settings 👨 Port 🕧 About 🥎 Help

Add Waiting Device

**All Devices** 

SEARCH DEVICE

Q ADVANCED SEARCH

All Devices

Waiting Device

1. Webinar Goal 2. License 3. After Installation 4. Activate license 5. Add Devices 6. Add Users 7. Add Doors 8. Access Group 9. Batch edit 10. Private Auth. 11. Custom Field 12. Device menu 13. Zones

Settings - Port ( About ( Help

BioStar 2

## 2. Device to Server (Cont'd)

After little time, the device will appear under Waiting Device list

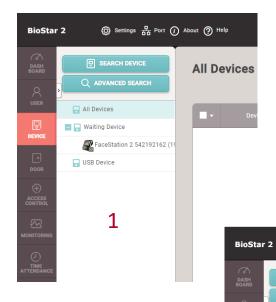

SEARCH DEVICE

ADVANCED SEARCH

AII Devices

FaceStation 2 542192162 (1.

Waiting Device

Waiting Device

USB Device

TIME
ATTENDANCE

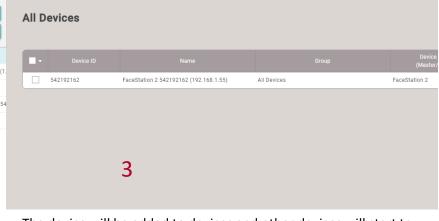

The device will be added to devices and other devices will start to appear if it is configured in Device to Server mode.

Right click on the device and click Add Waiting Device

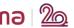

DEVICE

1. Webinar Goal 2. License 3. After Installation 4. Activate license 5. Add Devices 6. Add Users 7. Add Doors 8. Access Group 9. Batch edit 10. Private Auth. 11. Custom Field 12. Device menu 13. Zones

#### 3. Slave devices

Slave devices are set to send the data (finger, card, face) to the master device

Can we add a Slave device directly to a master device? Is there any steps we must do before adding slave device?

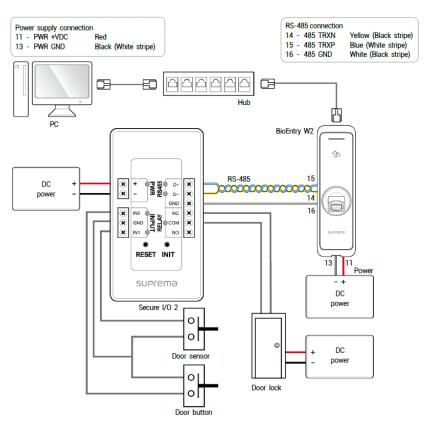

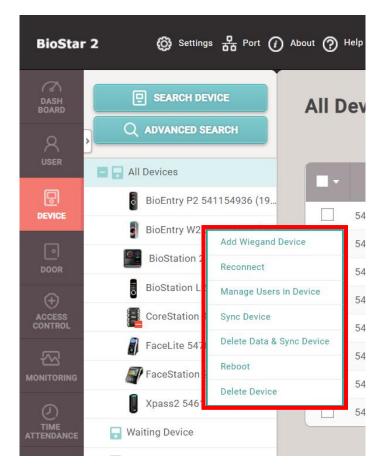

Precaution

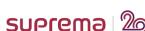

1. Webinar Goal 2. License 3. After Installation 4. Activate license 5. Add Devices 6. Add Users 7. Add Doors 8. Access Group 9. Batch edit 10. Private Auth. 11. Custom Field 12. Device menu 13. Zones

#### 3. Slave devices (Cont'd)

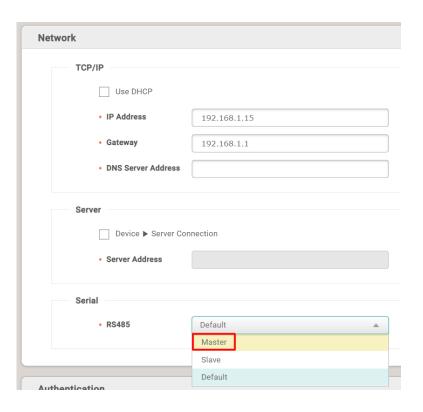

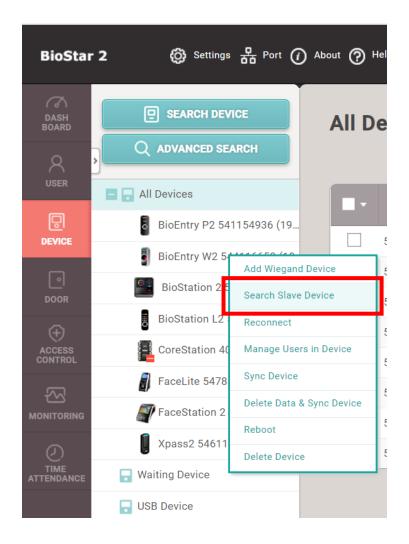

# **Demonstration**

1. Webinar Goal 2. License 3. After Installation 4. Activate license 5. Add Devices 6. Add Users 7. Add Doors 8. Access Group 9. Batch edit 10. Private Auth. 11. Custom Field 12. Device menu 13. Zones

# Demonstration of previous Steps And Q&A

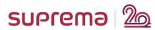

# Contents

- 1. Webinar Goal
- 2. Understanding BioStar2 Access Control License
- 3. After BioStar2 installation
- 4. Activate BioStar2 license (online & offline)
- 5. Add devices (server mode, device mode, network precautions)
- 6. Add users (finger enrollment precautions to avoid FAR & FRR)
- 7. Add doors (with 1 reader (IN) for a door and 2 readers (IN & OUT) for another door)
- 8. Create Access group & Access level
- 9. Batch edit for users, devices, & doors
- 10. Private authentication for users
- 11. Custom fields for user profiles
- 12. Device configuration quick look
- 13. Understanding zones configuration

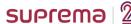

5

# 6 – Add users (finger enrollment precautions to avoid FAR & FRR)

1. Webinar Goal 2. License 3. After Installation 4. Activate license 5. Add Devices 6. Add Devices 6. Add Devices 8. Access Group 9. Batch edit 10. Private Auth. 11. Custom Field 12. Device menu 13. Zones

#### Before we start adding users, lets understand the difference between 1:N mode & 1:1, Also FAR & FRR

#### 1:N Mode (1 to Many):

Show your face to device

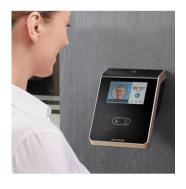

Device extract your template from your face

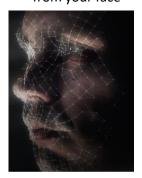

Device match your template with all stored templates on device

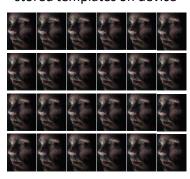

Result in less than 1 second

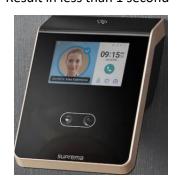

Authentication

Auth Mode

Always

Always

Always

Always

Always

Always

Setup 1:N mode on devices (Face & Finger)

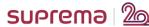

# 6 – Add users (finger enrollment precautions to avoid FAR & FRR)

1. Webinar Goal 2. License 3. After Installation 4. Activate license 5. Add Devices 6. Add Devices 6. Add Devices 8. Access Group 9. Batch edit 10. Private Auth. 11. Custom Field 12. Device menu 13. Zones

#### 1:1 Mode:

Put your Mobile Card or Access Card or enter your ID

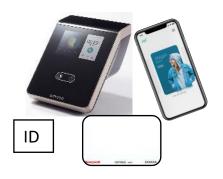

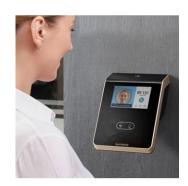

Device will ask to show your face and at the same time will get only your template from the stored templates on the device

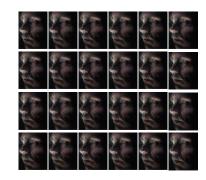

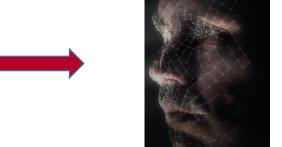

Matching between real template form the person to the template form the device

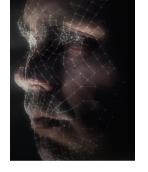

1

to

Result in less than 1 second

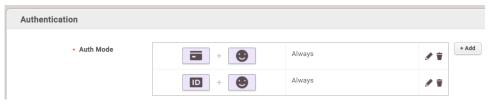

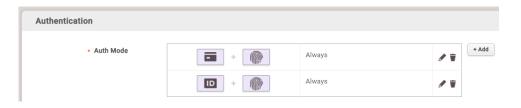

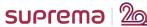

# 6 – Add users (finger enrollment precautions to avoid FAR & FRR)

1. Webinar Goal 2. License 3. After Installation 4. Activate license 5. Add Devices 6. Add Users 7. Add Doors 8. Access Group 9. Batch edit 10. Private Auth. 11. Custom Field 12. Device menu 13. Zones

#### **???** FAR ???

FAR = False Acceptance Ratio

Kate & Hatem fingers are enrolled

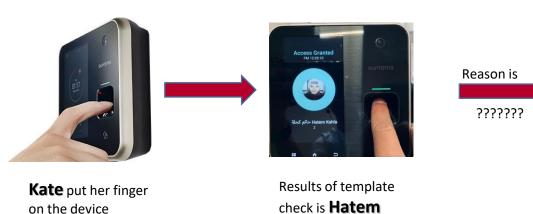

What do you think is the reason?

Can you tell me?

© 2020 Suprema Inc. All rights reserved.

1. Webinar Goal 2. License 3. After Installation 4. Activate license 5. Add Devices 6. Add Users 7. Add Doors 8. Access Group 9. Batch edit 10. Private Auth. 11. Custom Field 12. Device menu 13. Zones

#### **???** FAR ???

FAR = False Acceptance Ratio

Kate & Hatem fingers are enrolled

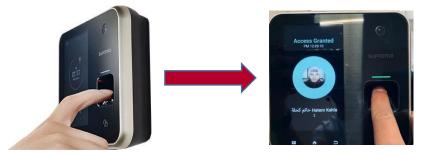

Results of template check is **Hatem** 

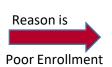

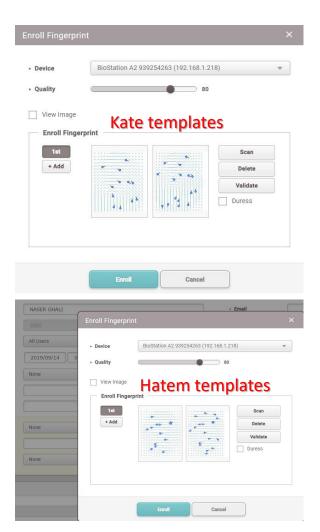

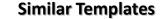

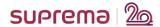

Kate put her finger

on the device

1. Webinar Goal 2. License 3. After Installation 4. Activate license 5. Add Devices 6. Add Devices 6. Add Doors 8. Access Group 9. Batch edit 10. Private Auth. 11. Custom Field 12. Device menu 13. Zones

#### **FAR Solution**

re-enrollment for both users

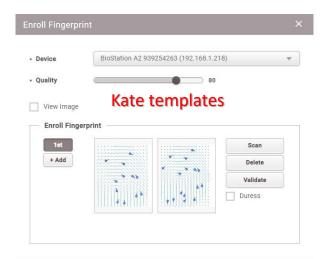

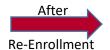

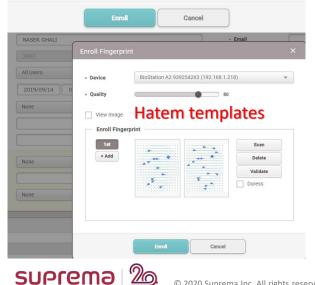

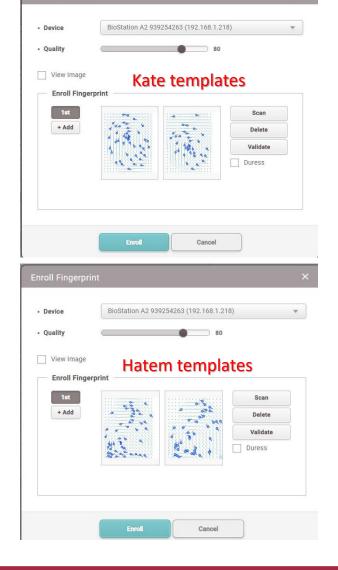

1. Webinar Goal 2. License 3. After Installation 4. Activate license 5. Add Devices 6. Add Devices 6. Add Doors 8. Access Group 9. Batch edit 10. Private Auth. 11. Custom Field 12. Device menu 13. Zones

#### **???** FRR ???

FRR = False Rejection Ratio

Kate finger is enrolled & stored in the device memory

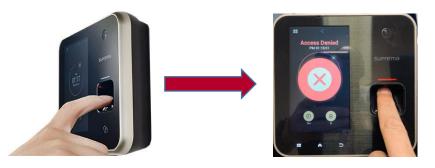

Results is Access
Denied !!!!!!

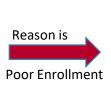

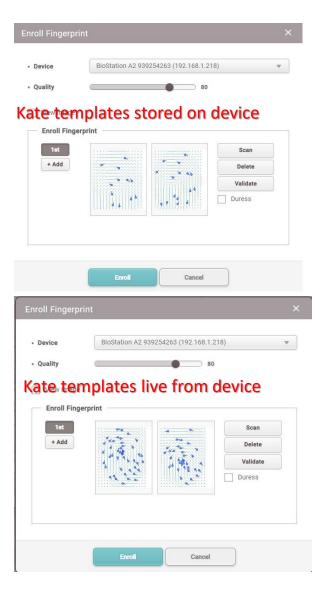

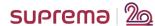

Kate put her finger

on the device

1. Webinar Goal 2. License 3. After Installation 4. Activate license 5. Add Devices 6. Add Users 7. Add Doors 8. Access Group 9. Batch edit 10. Private Auth. 11. Custom Field 12. Device menu 13. Zones

### Prober enrollment instructions or Finger

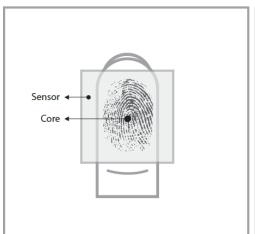

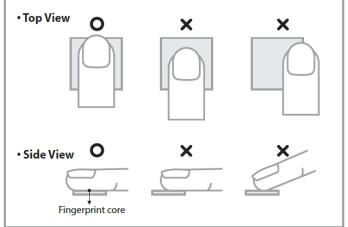

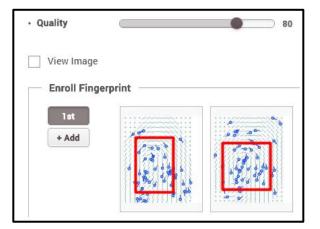

More details in below link

Precaution

Fingerprint Enrollment Guide

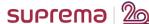

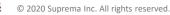

1. Webinar Goal 2. License 3. After Installation 4. Activate license 5. Add Devices 6. Add Devices 6. Add Doors 8. Access Group 9. Batch edit 10. Private Auth. 11. Custom Field 12. Device menu 13. Zones

#### **Prober enrollment instructions or Face**

We have 2 modes for enrollment:

Normal mode (around 21 seconds)

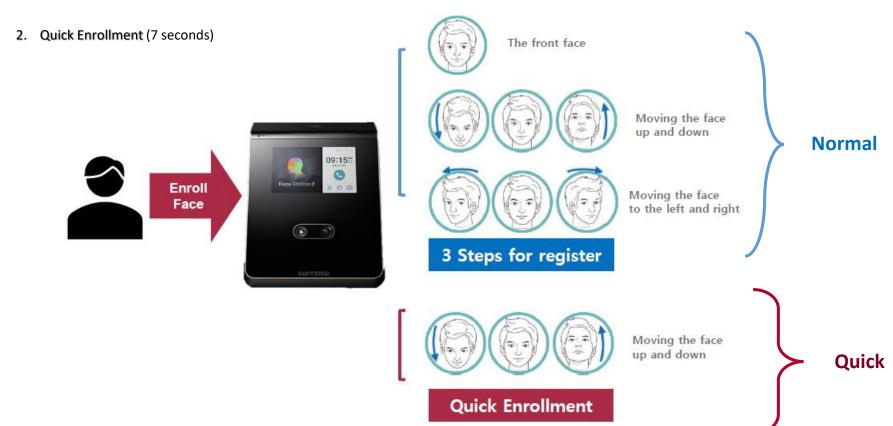

## Demonstration

1. Webinar Goal 2. License 3. After Installation 4. Activate license 5. Add Devices 6. Add Users 7. Add Doors 8. Access Group 9. Batch edit 10. Private Auth. 11. Custom Field 12. Device menu 13. Zones

# Demonstration of previous Steps And Q&A

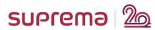

# Contents

- 1. Webinar Goal
- 2. Understanding BioStar2 Access Control License
- 3. After BioStar2 installation
- 4. Activate BioStar2 license (online & offline)
- 5. Add devices (server mode, device mode, network precautions)
- 6. Add users (finger enrollment precautions to avoid FAR & FRR)
- 7. Add doors (with 1 reader (IN) for a door and 2 readers (IN & OUT) for another door)
- 8. Create Access group & Access level
- 9. Batch edit for users, devices, & doors
- 10. Private authentication for users
- 11. Custom fields for user profiles
- 12. Device configuration quick look
- 13. Understanding zones configuration

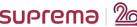

## 7 — Add doors (with 1 reader (IN) for a door and 2 readers (IN & OUT) for another door)

1. Webinar Goal 2. License 3. After Installation 4. Activate license 5. Add Devices 6. Add Users 7. Add Doors 8. Access Group 9. Batch edit 10. Private Auth. 11. Custom Field 12. Device menu 13. Zones

## 1. Adding a door with 1 reader (IN)

Usually in this setup, you will have 1 reader (IN), 1 Lock, 1 Exit Button, 1 Door Contact

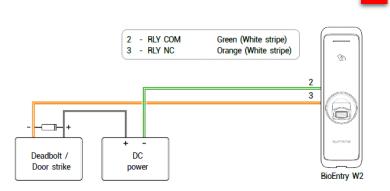

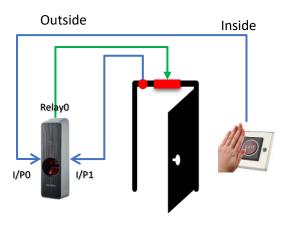

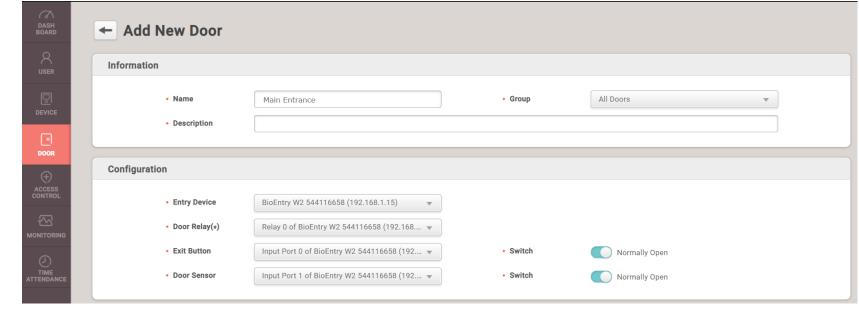

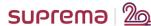

## 7 — Add doors (with 1 reader (IN) for a door and 2 readers (IN & OUT) for another door)

1. Webinar Goal 2. License 3. After Installation 4. Activate license 5. Add Devices 6. Add Users 7. Add Doors 8. Access Group 9. Batch edit 10. Private Auth. 11. Custom Field 12. Device menu 13. Zones

## 2. Adding a door with 2 readers (IN & OUT)

Usually in this setup, you will have 2 reader (IN & OUT), 1 Lock, 1 Door Contact

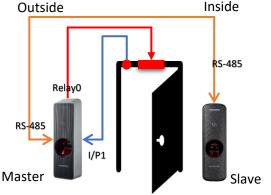

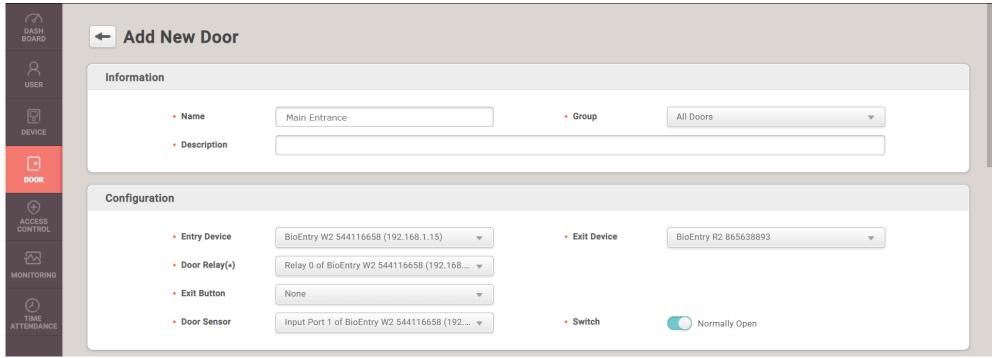

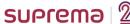

# Contents

- Webinar Goal
- 2. Understanding BioStar2 Access Control License
- After BioStar2 installation
- 4. Activate BioStar2 license (online & offline)
- Add devices (server mode, device mode, network precautions)
- Add users (finger enrollment precautions to avoid FAR & FRR)
- 7. Add doors (with 1 reader (IN) for a door and 2 readers (IN & OUT) for another door)
- **Create Access group & Access level**
- 9. Batch edit for users, devices, & doors
- 10. Private authentication for users
- 11. Custom fields for user profiles
- 12. Device configuration quick look
- 13. Understanding zones configuration

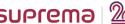

1. Webinar Goal 2. License 3. After Installation 4. Activate license 5. Add Devices 6. Add Users 7. Add Doors 8. Access Group 9. Batch edit 10. Private Auth. 11. Custom Field 12. Device menu 13. Zones

## What is Access Group?

A user/user group that has the right to access one or more Access Levels.

Access Group = user/user group + Access Level

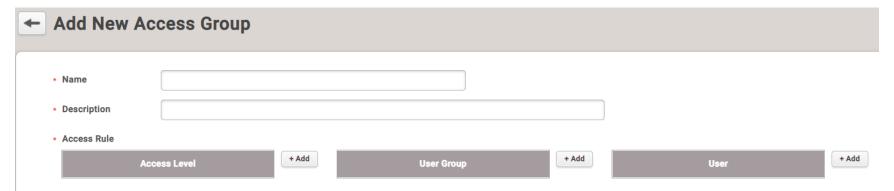

#### What is Access <u>Level</u>?

A door/door group with a scheduled period of time.

Access Level = Door/Door Group + Schedule

| ← Add New Access Level |      |          |       |  |
|------------------------|------|----------|-------|--|
| Name     Description   |      |          |       |  |
|                        | Door | Schedule | + Add |  |

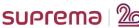

1. Webinar Goal 2. License 3. After Installation 4. Activate license 5. Add Devices 6. Add Users 7. Add Doors 8. Access Group 9. Batch edit 10. Private Auth. 11. Custom Field 12. Device menu 13. Zones

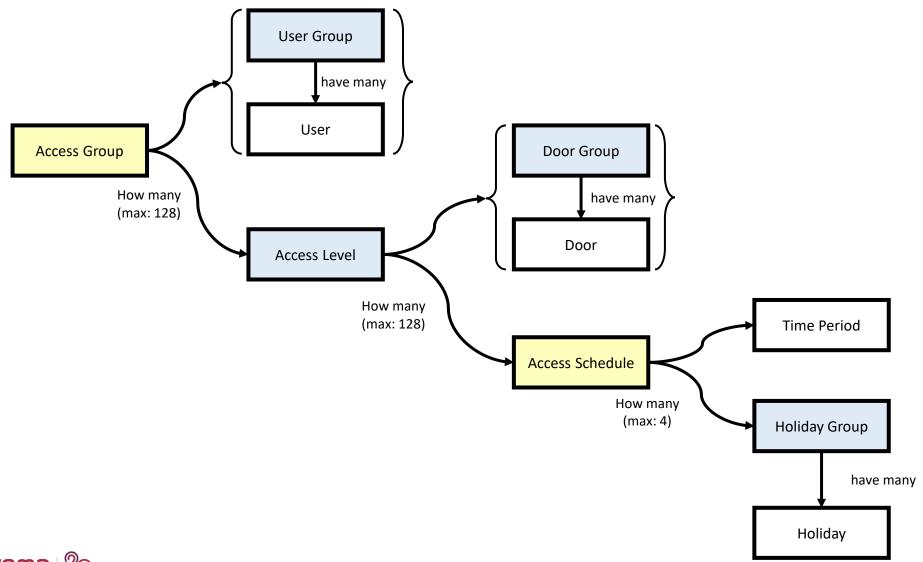

1. Webinar Goal 2. License 3. After Installation 4. Activate license 5. Add Devices 6. Add Users 7. Add Doors 8. Access Group 9. Batch edit 10. Private Auth. 11. Custom Field 12. Device menu 13. Zones

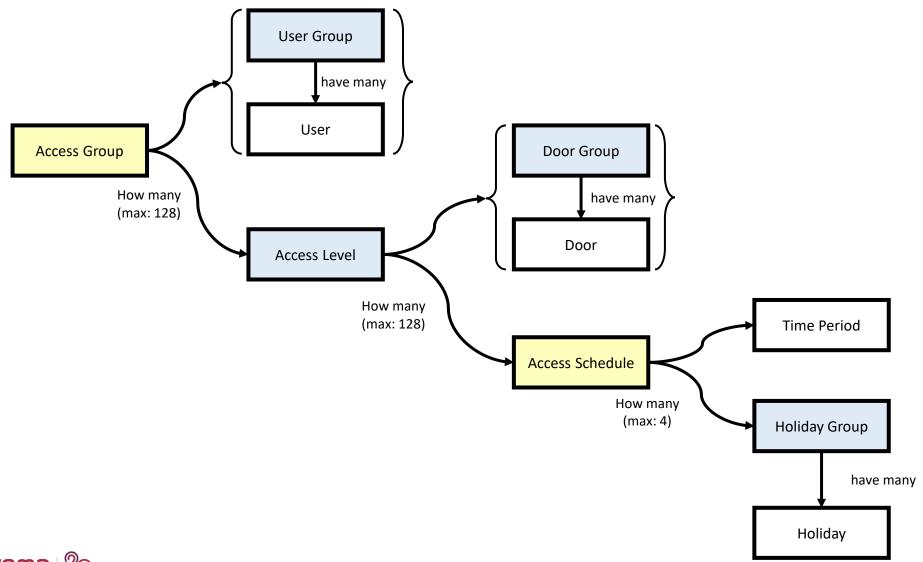

1. Webinar Goal 2. License 3. After Installation 4. Activate license 5. Add Devices 6. Add Users 7. Add Doors 8. Access Group 9. Batch edit 10. Private Auth. 11. Custom Field 12. Device menu 13. Zones

### **How many Access Group & Access Levels can you Create?**

There are 2 parts need to be considered:

1. Creation on BioStar2 →

#### Unlimited

2. Device: Synchronization with devices (device memory) →

| Max Access Group                    | 2048 |
|-------------------------------------|------|
| Max Access Level                    | 2048 |
| Max Access Level per 1 Access Group | 128  |
| Max Door per 1 Access Level         | 128  |
| Max Access Group per User           | 16   |

128 Access Levels assigned to one Access Group

128 doors assigned to one Access Level

16 Access Group assigned to one user

Why do we need to store the AG & AL on the device?

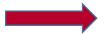

So the device will work offline

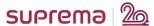

1. Webinar Goal 2. License 3. After Installation 4. Activate license 5. Add Devices 6. Add Users 7. Add Doors 8. Access Group 9. Batch edit 10. Private Auth. 11. Custom Field 12. Device menu 13. Zones

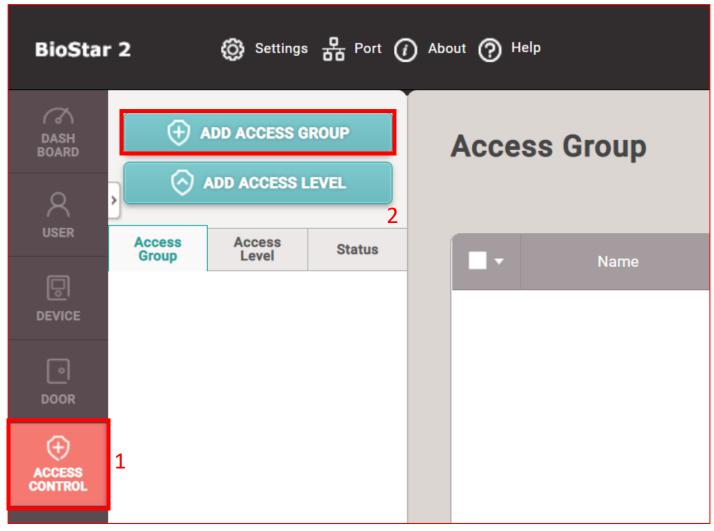

1. Webinar Goal 2. License 3. After Installation 4. Activate license 5. Add Devices 6. Add Users 7. Add Doors 8. Access Group 9. Batch edit 10. Private Auth. 11. Custom Field 12. Device menu 13. Zones

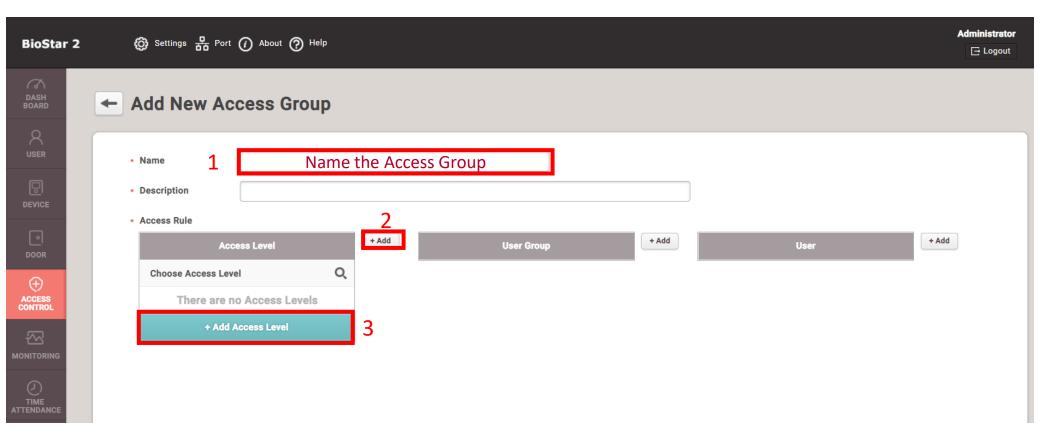

1. Webinar Goal 2. License 3. After Installation 4. Activate license 5. Add Devices 6. Add Users 7. Add Doors 8. Access Group 9. Batch edit 10. Private Auth. 11. Custom Field 12. Device menu 13. Zones

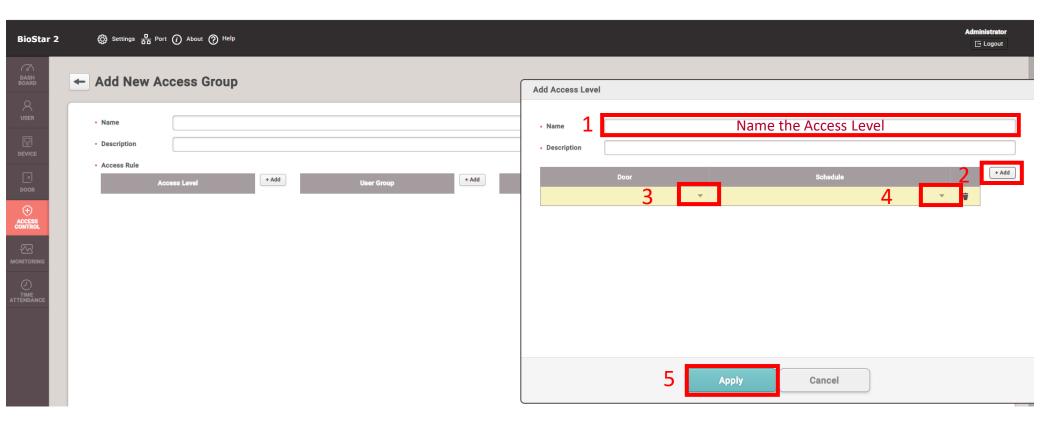

1. Webinar Goal 2. License 3. After Installation 4. Activate license 5. Add Devices 6. Add Users 7. Add Doors 8. Access Group 9. Batch edit 10. Private Auth. 11. Custom Field 12. Device menu 13. Zones

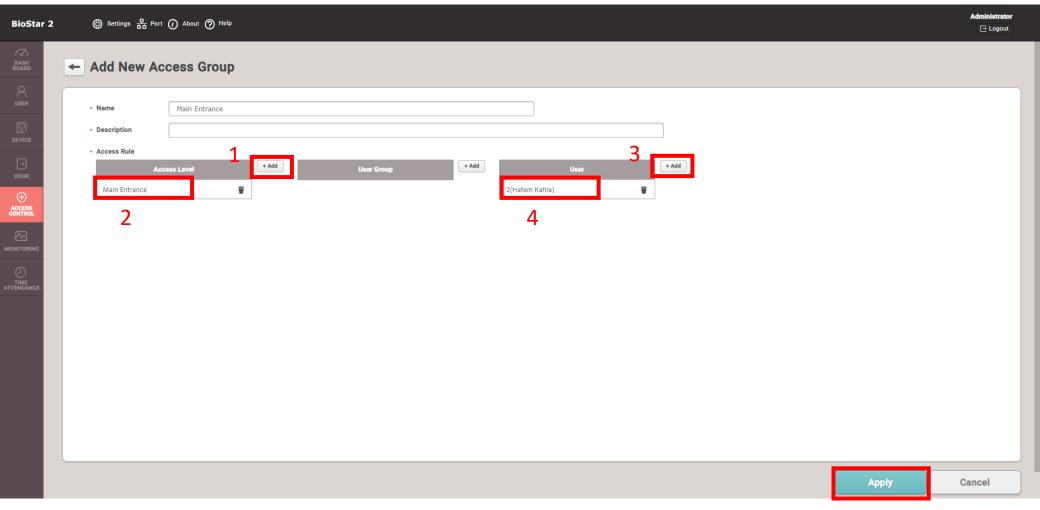

1. Webinar Goal 2. License 3. After Installation 4. Activate license 5. Add Devices 6. Add Users 7. Add Doors 8. Access Group 9. Batch edit 10. Private Auth. 11. Custom Field 12. Device menu 13. Zones

#### Can we enable access to users without access group?

#### YES

There is an option called Full Access which will allow the access to all users saved on the reader

To enable that: go to device settings  $\rightarrow$  Authentication  $\rightarrow$  Full Access:

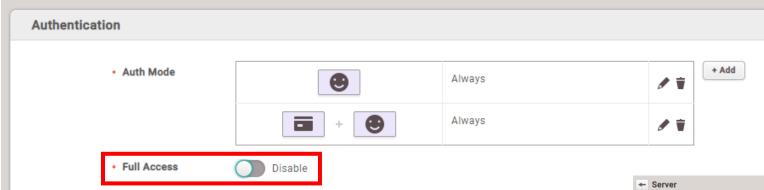

Note: Automatic user synchronization is important:

- 1. If you want all enrolled users of the customer to access this door, chose All Devices
- 2. If you want specific users, chose Not used and transfer the users manually to the device
- 3. The door which has Full Access, Can't assign to Access Group

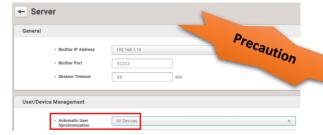

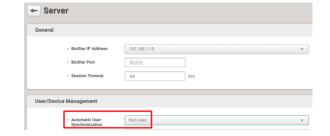

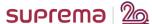

## **Demonstration**

1. Webinar Goal 2. License 3. After Installation 4. Activate license 5. Add Devices 6. Add Users 7. Add Doors 8. Access Group 9. Batch edit 10. Private Auth. 11. Custom Field 12. Device menu 13. Zones

# Demonstration of previous Steps And Q&A

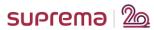

# Contents

- 1. Webinar Goal
- 2. Understanding BioStar2 Access Control License
- 3. After BioStar2 installation
- 4. Activate BioStar2 license (online & offline)
- 5. Add devices (server mode, device mode, network precautions)
- 6. Add users (finger enrollment precautions to avoid FAR & FRR)
- 7. Add doors (with 1 reader (IN) for a door and 2 readers (IN & OUT) for another door)
- 8. Create Access group & Access level
- 9. Batch edit for users, devices, & doors
- 10. Private authentication for users
- 11. Custom fields for user profiles
- 12. Device configuration quick look
- 13. Understanding zones configuration

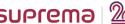

1. Webinar Goal 2. License 3. After Installation 4. Activate license 5. Add Devices 6. Add Users 7. Add Doors 8. Access Group 9. Batch edit 10. Private Auth. 11. Custom Field 12. Device menu 13. Zones

#### What is Batch Edit?

You can change the configuration of multiple selection at once in BioStar 2

## Which settings/configuration can I do Batch Edit to?

- 1. Users
- 2. Devices
- Doors

#### How to chose all items in the list?

By clicking the top check box in the heading?

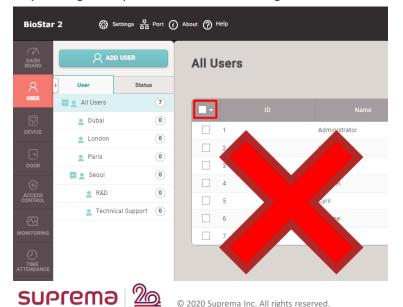

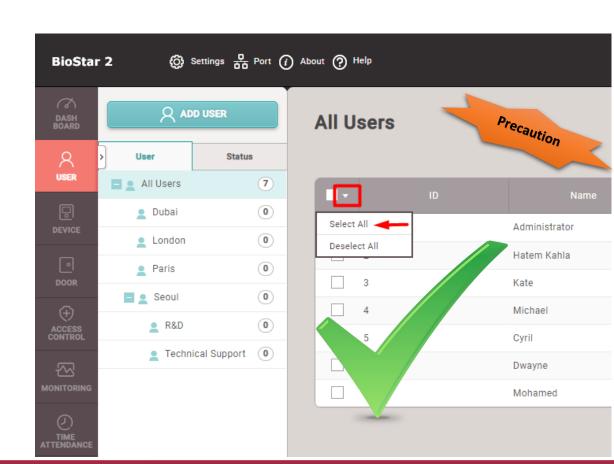

1. Webinar Goal 2. License 3. After Installation 4. Activate license 5. Add Devices 6. Add Users 7. Add Doors 8. Access Group 9. Batch edit 10. Private Auth. 11. Custom Field 12. Device menu 13. Zones

#### 1. Batch Edit for Users

Select Users / All Users and click batch edit

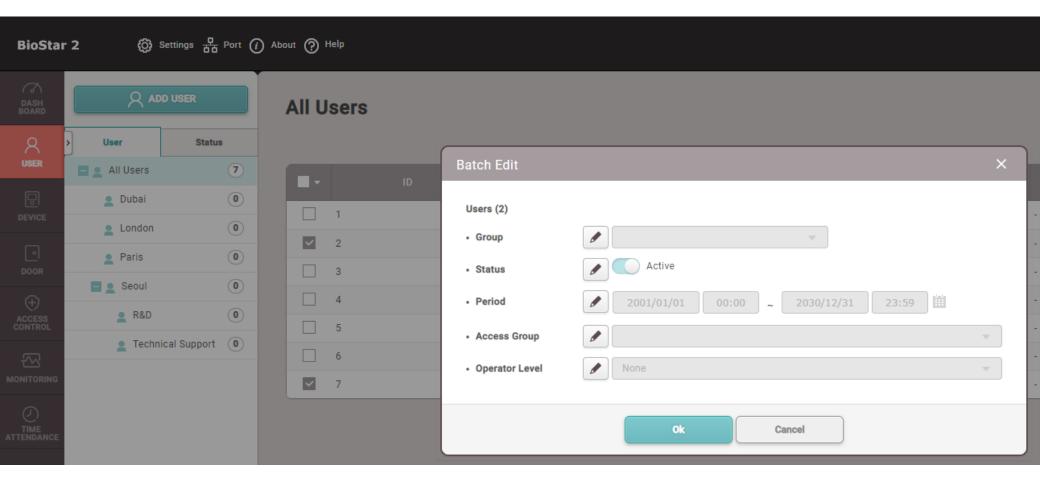

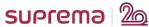

1. Webinar Goal 2. License 3. After Installation 4. Activate license 5. Add Devices 6. Add Users 7. Add Doors 8. Access Group 9. Batch edit 10. Private Auth. 11. Custom Field 12. Device menu 13. Zones

#### 2. Batch Edit for Device

Select Devices / All Devices and click batch edit

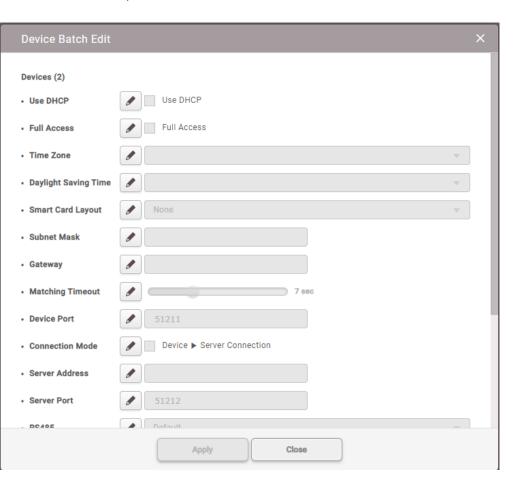

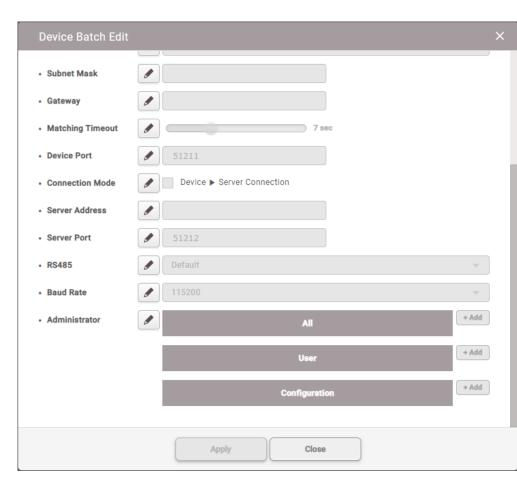

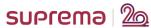

1. Webinar Goal 2. License 3. After Installation 4. Activate license 5. Add Devices 6. Add Users 7. Add Doors 8. Access Group 9. Batch edit 10. Private Auth. 11. Custom Field 12. Device menu 13. Zones

#### 3. Batch Edit for Doors

Select Doors / All Doors and click batch edit

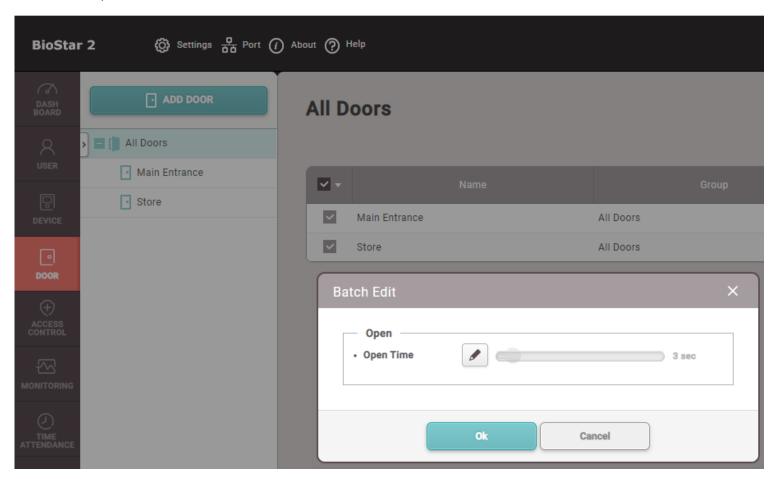

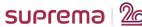

## **Demonstration**

1. Webinar Goal 2. License 3. After Installation 4. Activate license 5. Add Devices 6. Add Users 7. Add Doors 8. Access Group 9. Batch edit 10. Private Auth. 11. Custom Field 12. Device menu 13. Zones

# Demonstration of previous Steps And Q&A

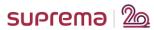

# Contents

- Webinar Goal
- 2. Understanding BioStar2 Access Control License
- After BioStar2 installation
- 4. Activate BioStar2 license (online & offline)
- Add devices (server mode, device mode, network precautions)
- Add users (finger enrollment precautions to avoid FAR & FRR)
- 7. Add doors (with 1 reader (IN) for a door and 2 readers (IN & OUT) for another door)
- 8. Create Access group & Access level
- 9. Batch edit for users, devices, & doors

## 10. Private authentication for users

- 11. Custom fields for user profiles
- 12. Device configuration quick look
- 13. Understanding zones configuration

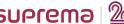

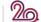

## 10 — Private authentication for users

1. Webinar Goal 2. License 3. After Installation 4. Activate license 5. Add Devices 6. Add Users 7. Add Doors 8. Access Group 9. Batch edit 10. Private Auth. 11. Custom Field 12. Device menu 13. Zones

#### **Normal Authentication:**

Authentication means to check, compare, match your live biometric with the stored biometric.

All users will follow the device default authentication.

Each authentication has a schedule.

It is used either for AC or TA

### **Example:**

#### FaceStation2

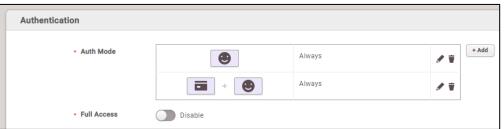

#### FaceLite

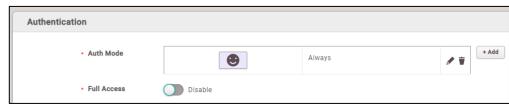

## 10 — Private authentication for users

1. Webinar Goal 2. License 3. After Installation 4. Activate license 5. Add Devices 6. Add Users 7. Add Doors 8. Access Group 9. Batch edit 10. Private Auth. 11. Custom Field 12. Device menu 13. Zones

#### **Private Authentication:**

The user with private authentication can have additional authentication for him/her only, including the normal authentication or not. Can be also forced to use only a specific authentication without the normal authentication.

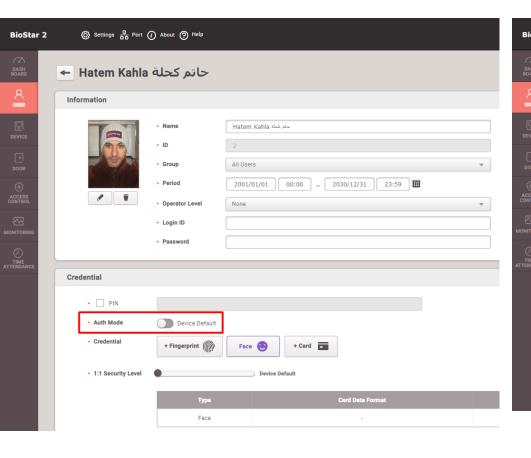

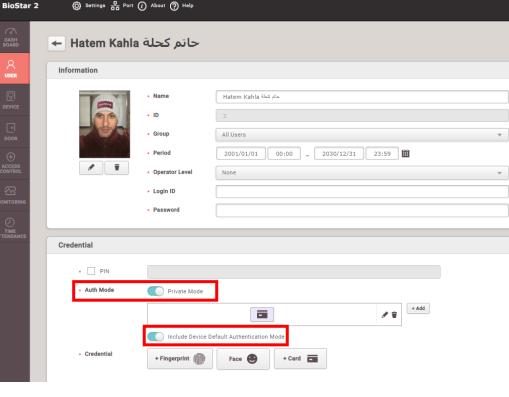

# Contents

- 1. Webinar Goal
- 2. Understanding BioStar2 Access Control License
- 3. After BioStar2 installation
- 4. Activate BioStar2 license (online & offline)
- 5. Add devices (server mode, device mode, network precautions)
- 6. Add users (finger enrollment precautions to avoid FAR & FRR)
- 7. Add doors (with 1 reader (IN) for a door and 2 readers (IN & OUT) for another door)
- 8. Create Access group & Access level
- 9. Batch edit for users, devices, & doors
- 10. Private authentication for users

## 11. Custom fields for user profiles

- 12. Device configuration quick look
- 13. Understanding zones configuration

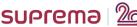

1. Webinar Goal 2. License 3. After Installation 4. Activate license 5. Add Devices 6. Add Users 7. Add Doors 8. Access Group 9. Batch edit 10. Private Auth. 11. Custom Field 12. Device menu 13. Zones

#### **Custom Field?**

Additional field in the user profile information additional to the default fields below:

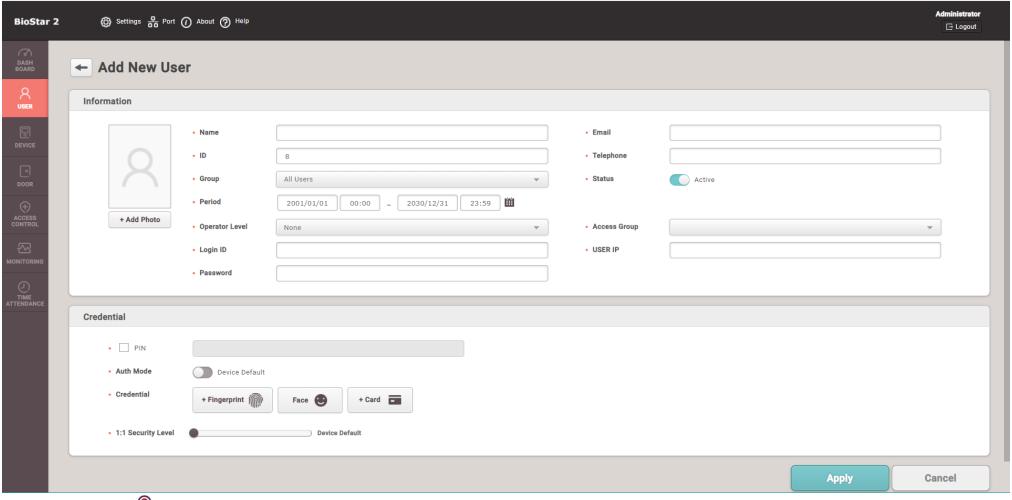

1. Webinar Goal 2. License 3. After Installation 4. Activate license 5. Add Devices 6. Add Users 7. Add Doors 8. Access Group 9. Batch edit 10. Private Auth. 11. Custom Field 12. Device menu 13. Zones

#### **How to add Custom Field?**

Go to Settings → SERVER → add custom field

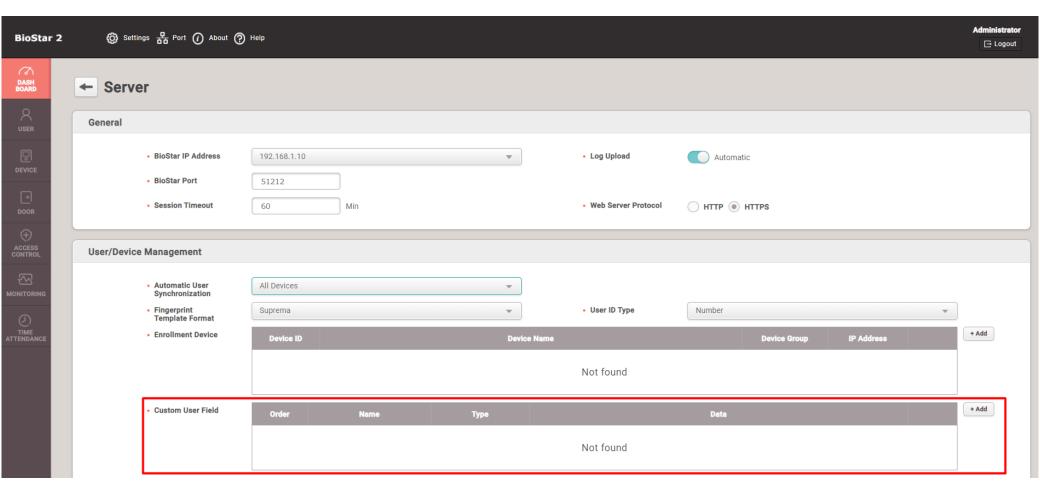

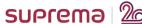

1. Webinar Goal 2. License 3. After Installation 4. Activate license 5. Add Devices 6. Add Users 7. Add Doors 8. Access Group 9. Batch edit 10. Private Auth. 11. Custom Field 12. Device menu 13. Zones

### **How to add Custom Field? (Cont'd)**

Go to Settings → SERVER → add custom field → Add

You can add up-to 10 custom fields and there is 3 Types

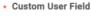

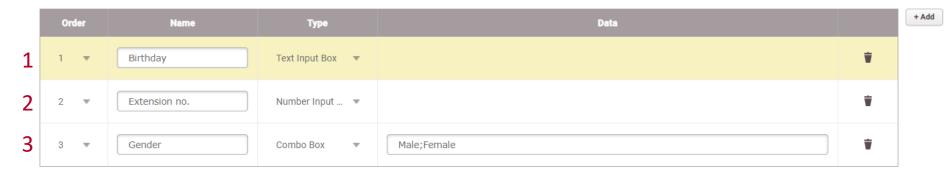

- 1. Text input Box: you can type alphanumeric (letters & numbers) in this field
- 2. Number Input Box: you can type numbers only in this field
- 3. Combo Box (Drop menu): you can add up to 20 items with 32 characters each, and each item is separated by a semicolon (;).

1. Webinar Goal 2. License 3. After Installation 4. Activate license 5. Add Devices 6. Add Users 7. Add Doors 8. Access Group 9. Batch edit 10. Private Auth. 11. Custom Field 12. Device menu 13. Zones

## **Example:**

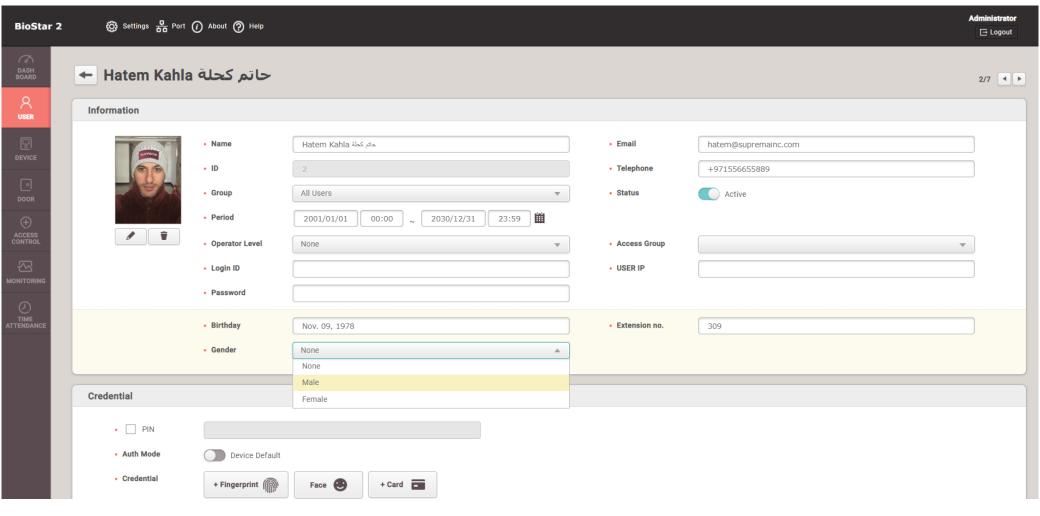

1. Webinar Goal 2. License 3. After Installation 4. Activate license 5. Add Devices 6. Add Users 7. Add Doors 8. Access Group 9. Batch edit 10. Private Auth. 11. Custom Field 12. Device menu 13. Zones

You can add those custom fields to the user menu view columns:

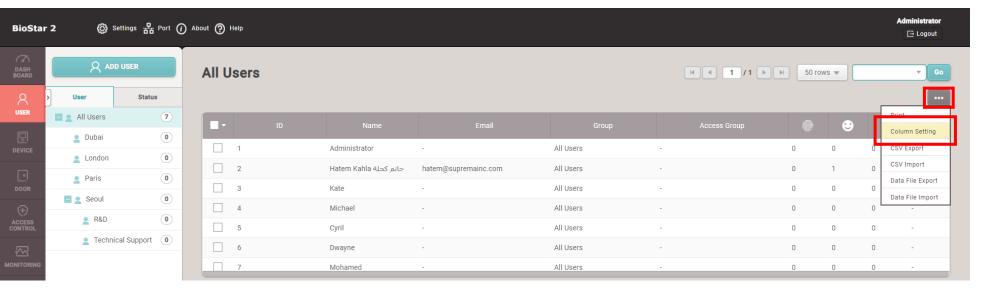

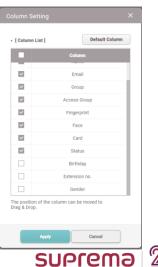

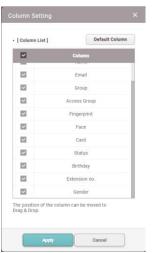

© 2020 Suprema Inc. All rights reserved.

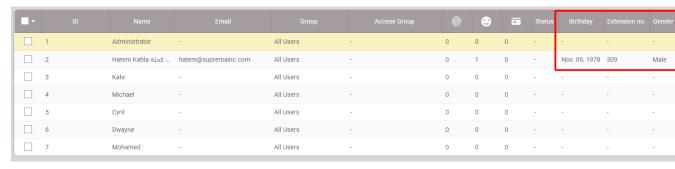

## **Demonstration**

1. Webinar Goal 2. License 3. After Installation 4. Activate license 5. Add Devices 6. Add Users 7. Add Doors 8. Access Group 9. Batch edit 10. Private Auth. 11. Custom Field 12. Device menu 13. Zones

# Demonstration of previous Steps And Q&A

# Contents

- 1. Webinar Goal
- 2. Understanding BioStar2 Access Control License
- 3. After BioStar2 installation
- 4. Activate BioStar2 license (online & offline)
- 5. Add devices (server mode, device mode, network precautions)
- 6. Add users (finger enrollment precautions to avoid FAR & FRR)
- 7. Add doors (with 1 reader (IN) for a door and 2 readers (IN & OUT) for another door)
- 8. Create Access group & Access level
- 9. Batch edit for users, devices, & doors
- 10. Private authentication for users
- 11. Custom fields for user profiles

# 12. Device configuration quick look

13. Understanding zones configuration

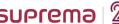

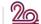

1. Webinar Goal 2. License 3. After Installation 4. Activate license 5. Add Devices 6. Add Users 7. Add Doors 8. Access Group 9. Batch edit 10. Private Auth. 11. Custom Field 12. Device menu 13. Zones

### **Device Menu**

To access the device menu, one click on the device you want to access its configuration within the below red areas:

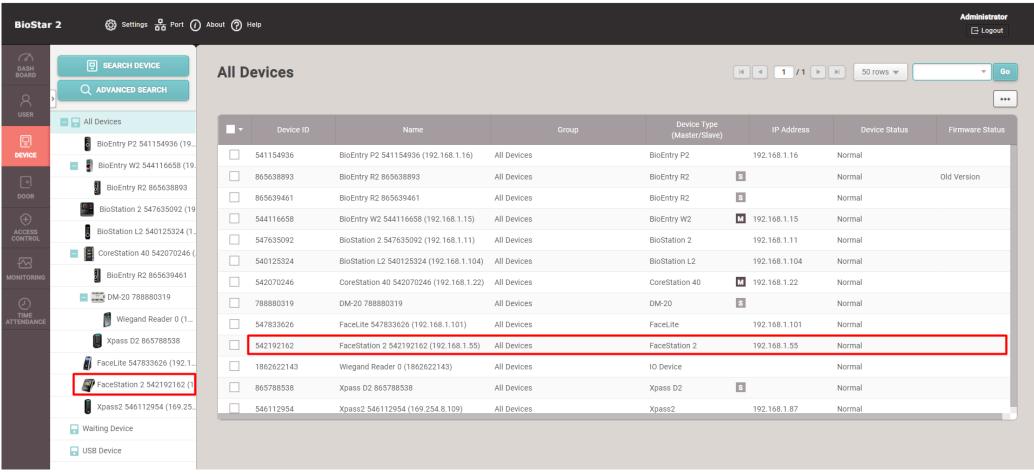

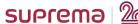

1. Webinar Goal 2. License 3. After Installation 4. Activate license 5. Add Devices 6. Add Users 7. Add Doors 8. Access Group 9. Batch edit 10. Private Auth. 11. Custom Field 12. Device menu 13. Zones

### **Device Menu (Ex. FaceStation2)**

### 1. Information

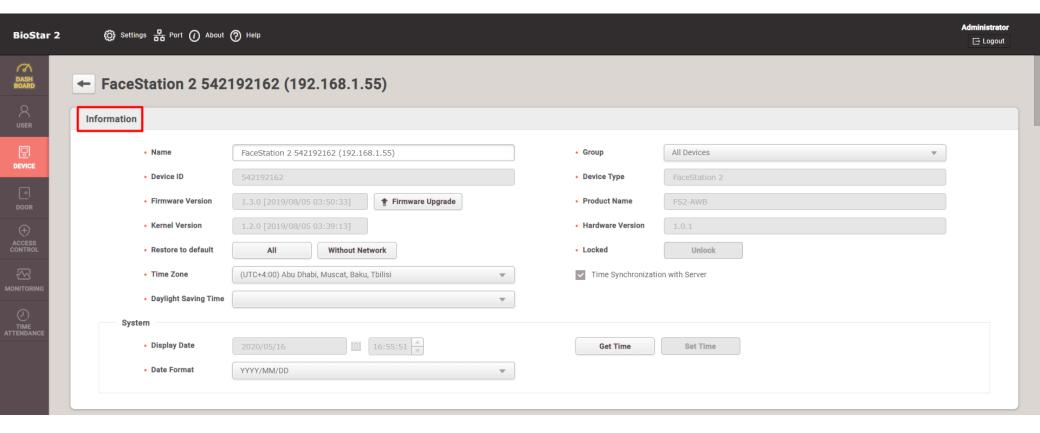

1. Webinar Goal 2. License 3. After Installation 4. Activate license 5. Add Devices 6. Add Users 7. Add Doors 8. Access Group 9. Batch edit 10. Private Auth. 11. Custom Field 12. Device menu 13. Zones

## **Device Menu (Ex. FaceStation2)**

### 2. Network

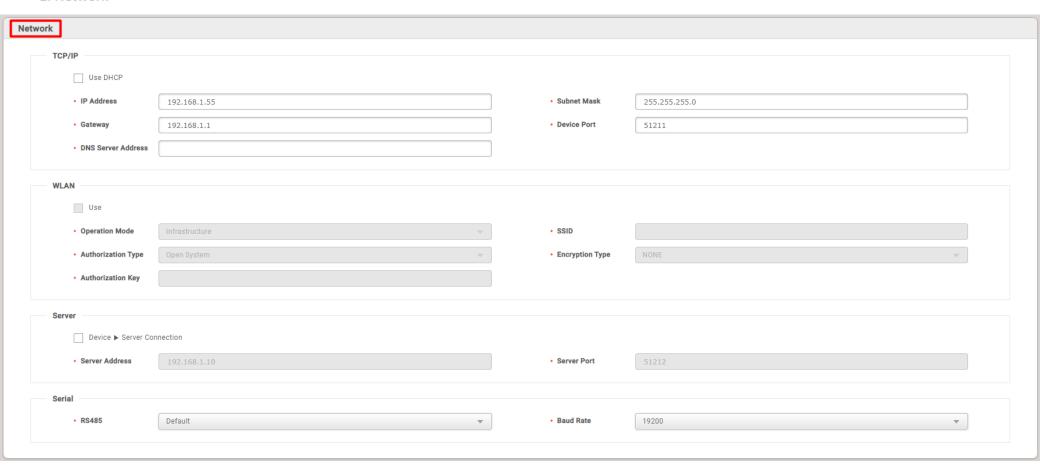

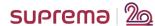

1. Webinar Goal 2. License 3. After Installation 4. Activate license 5. Add Devices 6. Add Users 7. Add Doors 8. Access Group 9. Batch edit 10. Private Auth. 11. Custom Field 12. Device menu 13. Zones

## **Device Menu (Ex. FaceStation2)**

### 3. Authentication

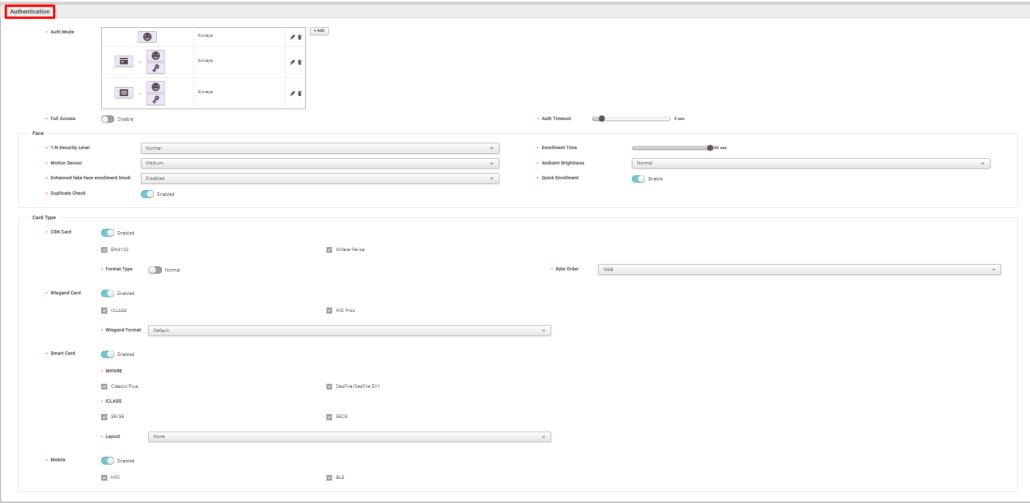

1. Webinar Goal 2. License 3. After Installation 4. Activate license 5. Add Devices 6. Add Users 7. Add Doors 8. Access Group 9. Batch edit 10. Private Auth. 11. Custom Field 12. Device menu 13. Zones

## **Device Menu (Ex. FaceStation2)**

- 4.1 Administrator
- 4.2 T&A

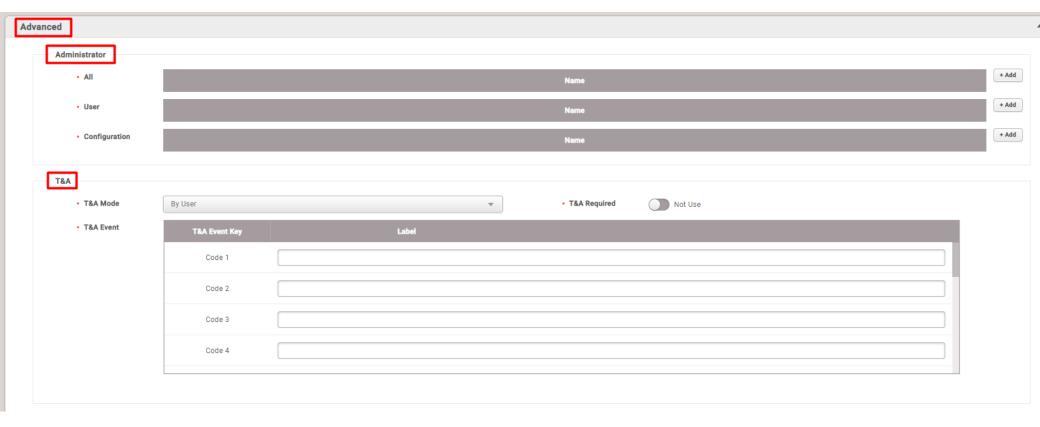

1. Webinar Goal 2. License 3. After Installation 4. Activate license 5. Add Devices 6. Add Users 7. Add Doors 8. Access Group 9. Batch edit 10. Private Auth. 11. Custom Field 12. Device menu 13. Zones

### **Device Menu (Ex. FaceStation2)**

- 4.3 Display/Sound
- 4.4 Trigger & Action

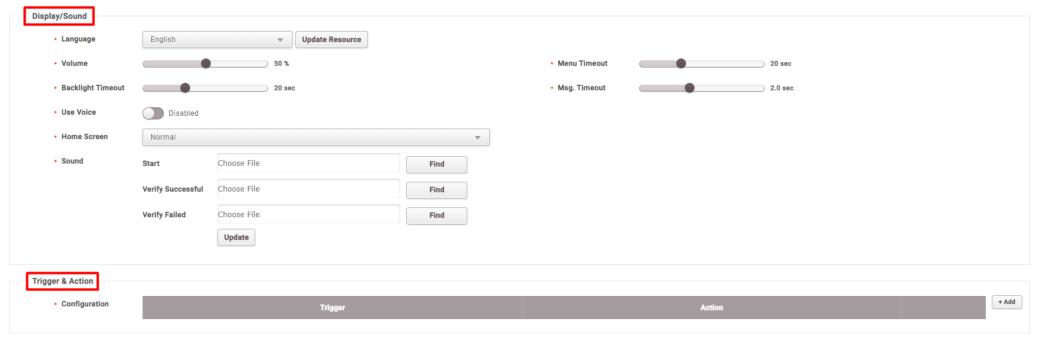

1. Webinar Goal 2. License 3. After Installation 4. Activate license 5. Add Devices 6. Add Users 7. Add Doors 8. Access Group 9. Batch edit 10. Private Auth. 11. Custom Field 12. Device menu 13. Zones

### **Device Menu (Ex. FaceStation2)**

- 4.5 Image Log
- 4.6 Wiegand

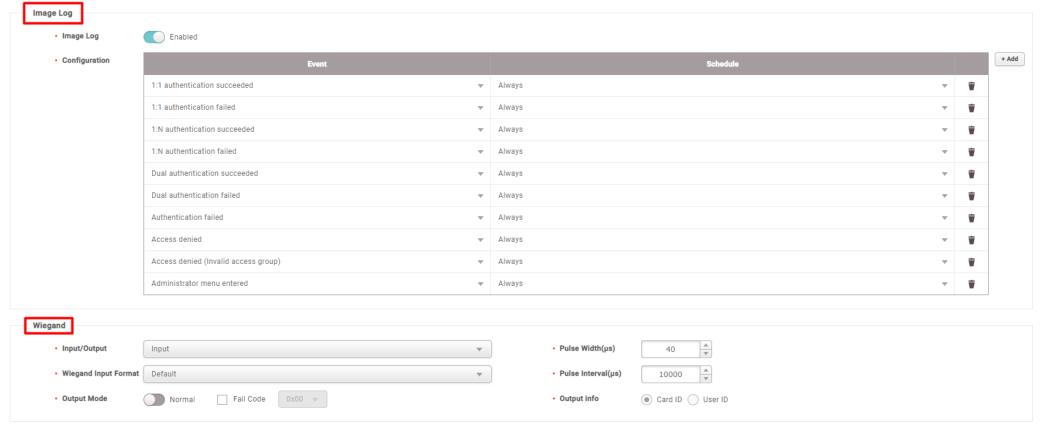

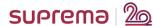

1. Webinar Goal 2. License 3. After Installation 4. Activate license 5. Add Devices 6. Add Users 7. Add Doors 8. Access Group 9. Batch edit 10. Private Auth. 11. Custom Field 12. Device menu 13. Zones

## **Device Menu (Ex. FaceStation2)**

- 4.7 Interphone
- 4.8 Secure Tamper

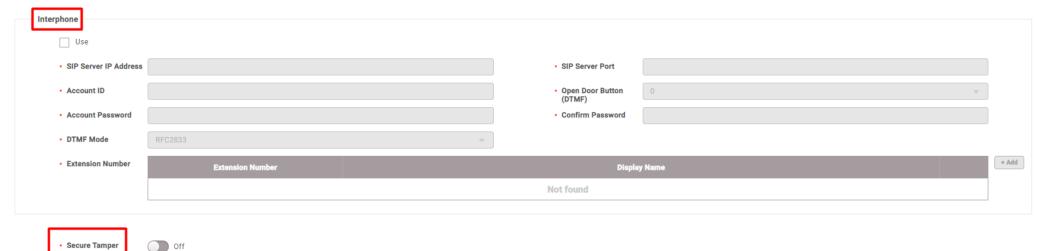

# Demonstration

1. Webinar Goal 2. License 3. After Installation 4. Activate license 5. Add Devices 6. Add Users 7. Add Doors 8. Access Group 9. Batch edit 10. Private Auth. 11. Custom Field 12. Device menu 13. Zones

# Demonstration of previous Steps And Q&A

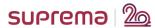

# Contents

- 1. Webinar Goal
- 2. Understanding BioStar2 Access Control License
- 3. After BioStar2 installation
- 4. Activate BioStar2 license (online & offline)
- 5. Add devices (server mode, device mode, network precautions)
- 6. Add users (finger enrollment precautions to avoid FAR & FRR)
- 7. Add doors (with 1 reader (IN) for a door and 2 readers (IN & OUT) for another door)
- 8. Create Access group & Access level
- 9. Batch edit for users, devices, & doors
- 10. Private authentication for users
- 11. Custom fields for user profiles
- 12. Device configuration quick look

# 13. Understanding zones configuration

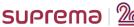

1. Webinar Goal 2. License 3. After Installation 4. Activate license 5. Add Devices 6. Add Users 7. Add Doors 8. Access Group 9. Batch edit 10. Private Auth. 11. Custom Field 12. Device menu 13. Zones

### **Zones**

Q: Do we require a license to use Zones?

YES

Q: Which version of License should we use?

Standard

What are the zones in BioStar2?

- 1. Anti-passback
- 2. Fire Alarm
- 3. Scheduled Lock
- 4. Scheduled Unlock
- 5. Intrusion Alarm
- 6. Interlock
- 7. Muster

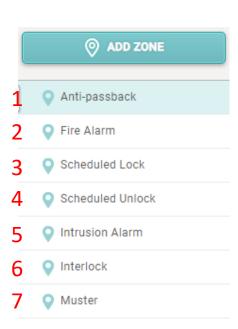

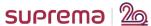

1. Webinar Goal 2. License 3. After Installation 4. Activate license 5. Add Devices 6. Add Devices 6. Add Doors 8. Access Group 9. Batch edit 10. Private Auth. 11. Custom Field 12. Device menu 13. Zones

### 1. Anti-Passback Zone

Anti-passback can help prevent the users from using an access card to enter and then passing the card over to another user. It can also prevent unauthorized persons who have entered by following users with access privileges from getting out on their own. This feature is available when both an entry device and an exit device are installed.

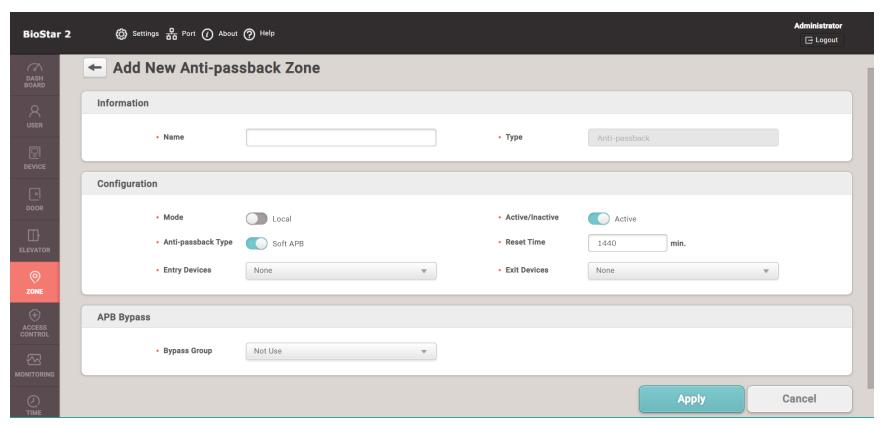

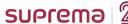

1. Webinar Goal 2. License 3. After Installation 4. Activate license 5. Add Devices 6. Add Devices 6. Add Doors 8. Access Group 9. Batch edit 10. Private Auth. 11. Custom Field 12. Device menu 13. Zones

### 2. Fire Alarm Zone

A zone set to open all the doors and/or elevators configured within this zone in the event of a fire trigger received.

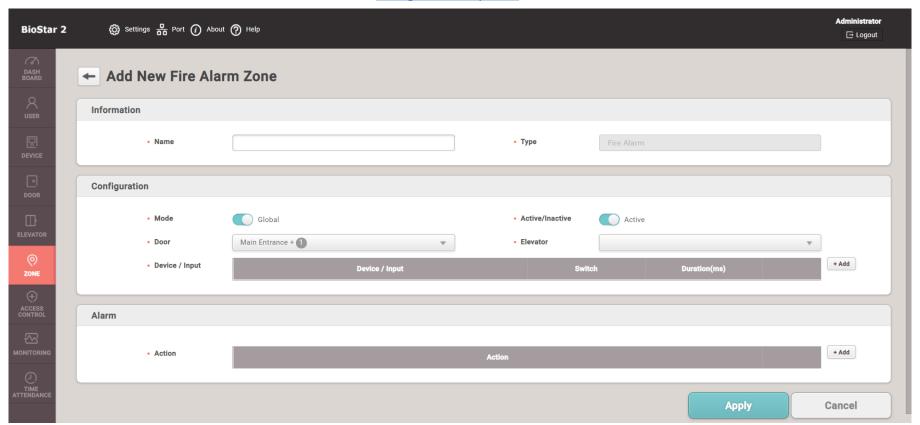

1. Webinar Goal 2. License 3. After Installation 4. Activate license 5. Add Devices 6. Add Users 7. Add Doors 8. Access Group 9. Batch edit 10. Private Auth. 11. Custom Field 12. Device menu 13. Zones

### 3. Scheduled Lock Zone

A function that locks the door configured in this zone according to a schedule.

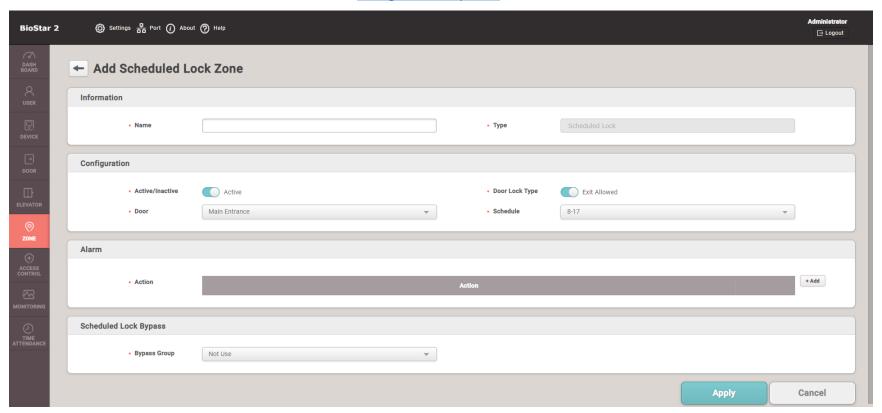

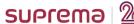

1. Webinar Goal 2. License 3. After Installation 4. Activate license 5. Add Devices 6. Add Users 7. Add Doors 8. Access Group 9. Batch edit 10. Private Auth. 11. Custom Field 12. Device menu 13. Zones

### 4. Scheduled Unlock Zone

A function that unlocks the door configured in this zone according to a schedule.

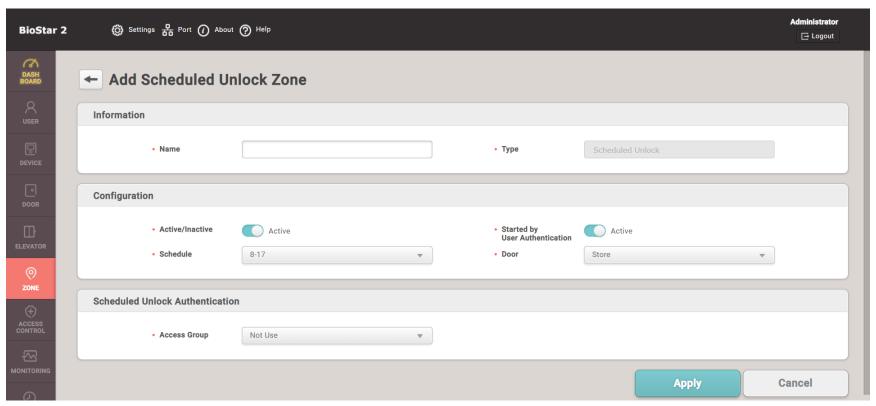

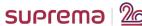

1. Webinar Goal 2. License 3. After Installation 4. Activate license 5. Add Devices 6. Add Devices 6. Add Doors 8. Access Group 9. Batch edit 10. Private Auth. 11. Custom Field 12. Device menu 13. Zones

### 5. Intrusion Alarm Zone

A zone set to emit a warning sound or relay signal if an unauthorized person attempts an intrusion after Arm.

**Configuration steps Link** BioStar 2 🔘 Settings 👨 Port 🕜 About 🕜 Help ← New Intrusion Alarm Zone Information Type Configuration Local Active \* The sensor of this door can be used as detecting intrusion Arm / Disarm Setting A S · Delay Time Arm/Disarm Card Card ID + Add Arm/Disarm Setting (Device) FaceStation 2 542192162 (192.168.1.55) 1 Arm/Disarm Setting (Input) + Add Intrusion Setting + Add Alarm + Add Configuration Cancel

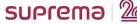

1. Webinar Goal 2. License 3. After Installation 4. Activate license 5. Add Devices 6. Add Devices 6. Add Doors 8. Access Group 9. Batch edit 10. Private Auth. 11. Custom Field 12. Device menu 13. Zones

### 6. Interlock Zone

A zone between two or three or even four doors. In this zone, if one door is open or has been unlocked, the rest of the doors will be locked.

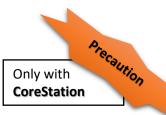

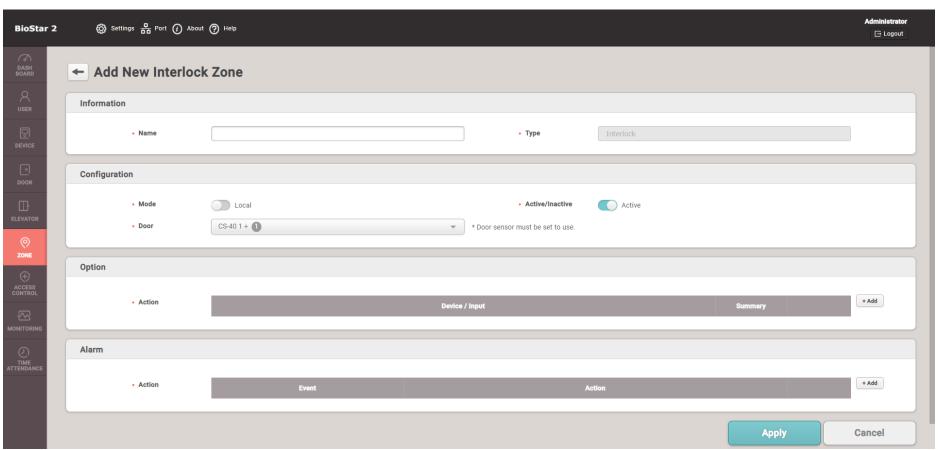

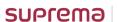

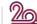

1. Webinar Goal 2. License 3. After Installation 4. Activate license 5. Add Devices 6. Add Devices 6. Add Doors 8. Access Group 9. Batch edit 10. Private Auth. 11. Custom Field 12. Device menu 13. Zones

### 7. Muster Zone

The muster zone is used as a place where users gather when an emergency occurs. It can also be used for the purpose of monitoring the number of users and list of users in a specific area, or for notifying the manager of alarms and alerts when a user stays in a specific area for a long time.

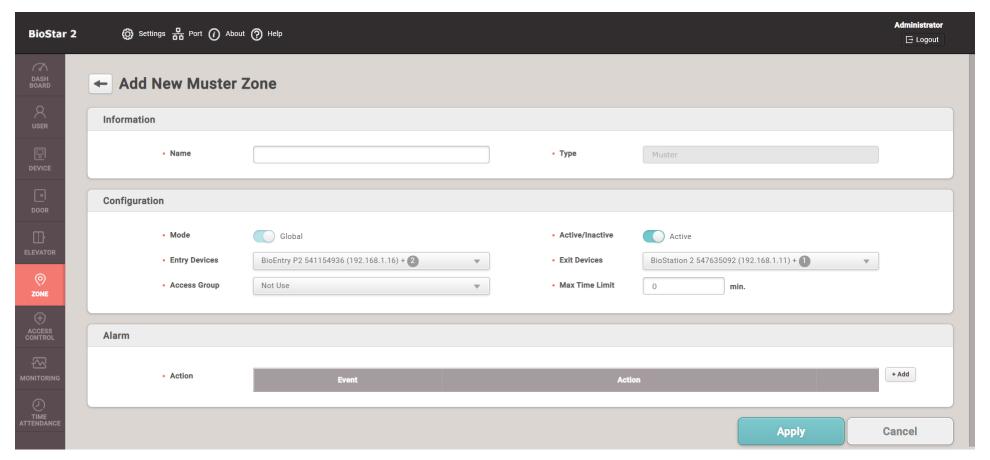

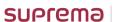

# Demonstration

1. Webinar Goal 2. License 3. After Installation 4. Activate license 5. Add Devices 6. Add Users 7. Add Doors 8. Access Group 9. Batch edit 10. Private Auth. 11. Custom Field 12. Device menu 13. Zones

# Demonstration of previous Steps And Q&A

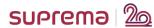

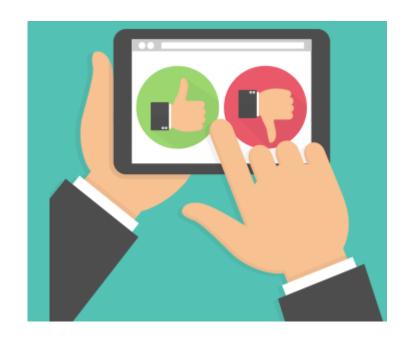

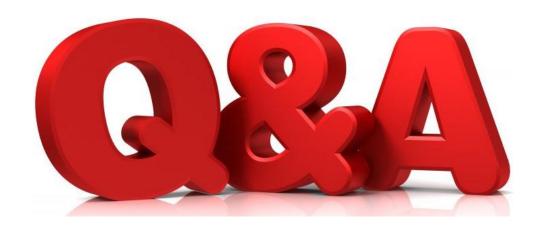

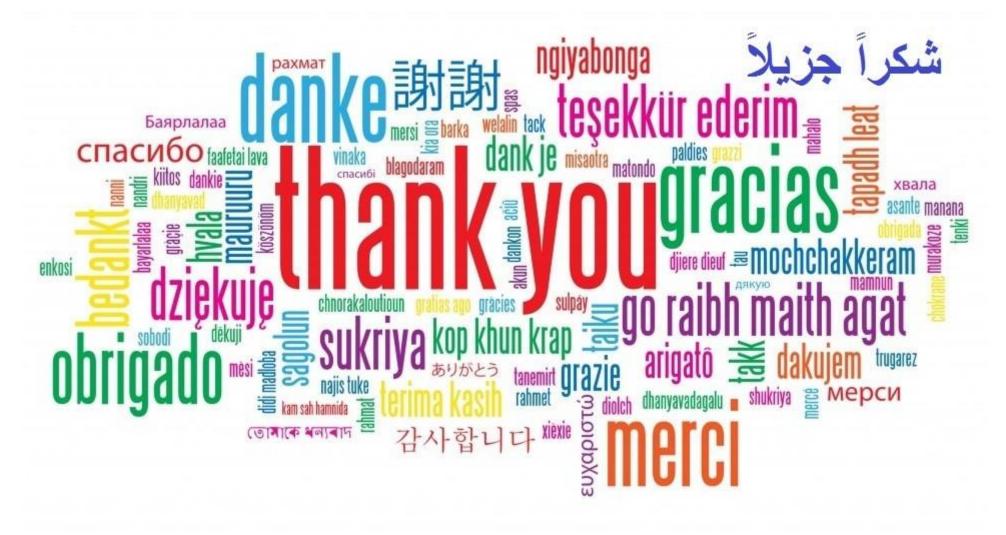

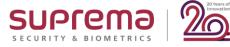

# Thank you

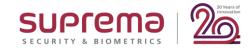